#### **COMPREHENSIVE SERVICES**

We offer competitive repair and calibration services, as well as easily accessible documentation and free downloadable resources.

#### **SELL YOUR SURPLUS**

We buy new, used, decommissioned, and surplus parts from every NI series. We work out the best solution to suit your individual needs. Sell For Cash MM Get Credit MM Receive a Trade-In Deal

**OBSOLETE NI HARDWARE IN STOCK & READY TO SHIP** 

We stock New, New Surplus, Refurbished, and Reconditioned NI Hardware.

A P E X W A V E S

**Bridging the gap between the** manufacturer and your legacy test system.

1-800-915-6216 ⊕ www.apexwaves.com  $\blacktriangledown$ sales@apexwaves.com

All trademarks, brands, and brand names are the property of their respective owners.

**Request a Quote** *[PCI-5114](https://www.apexwaves.com/oscilloscopes/national-instruments/oscilloscopes/PCI-5114?aw_referrer=pdf)* $\blacktriangleright$  CLICK HERE

# **CALIBRATION PROCEDURE** NI 5122/5124/5142

This document contains information for calibrating NI 5122/5124/5142 high-speed digitizers. For more information on calibration, visit ni.com/calibration.

# Contents

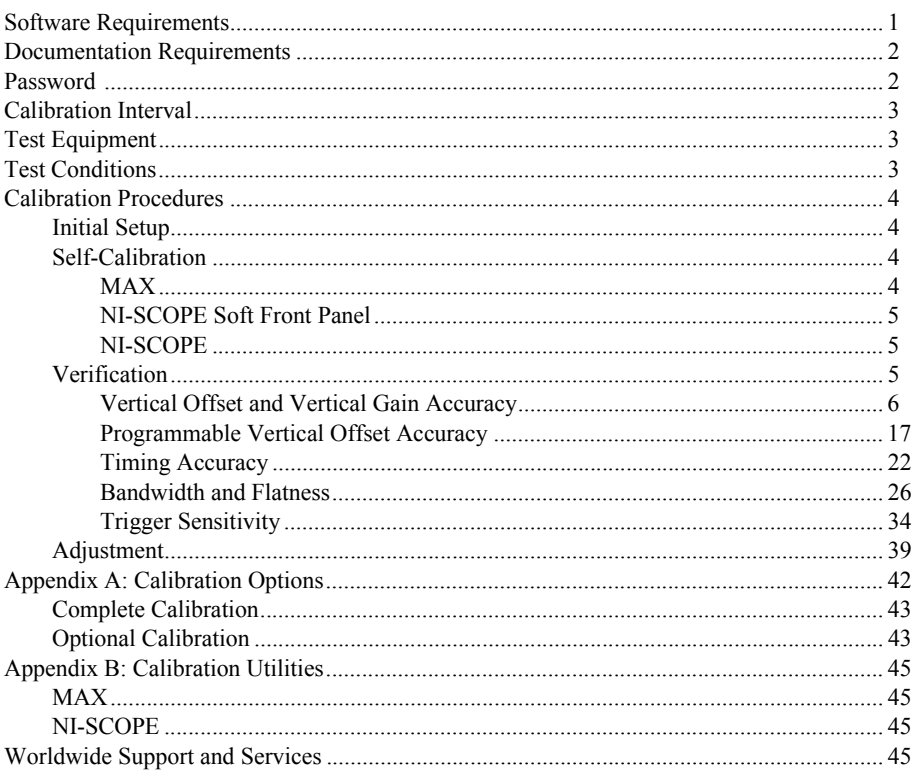

# <span id="page-1-0"></span>**Software Requirements**

Calibrating the NI 5122/5124/5142 requires installing NI-SCOPE on the calibration system. Refer to Table 1 for the hardware-specific version to use with your device. You can download the NI-SCOPE instrument driver from the Instrument Driver Network Web site at ni com/ idnet. NI-SCOPE supports programming a Self-Calibration and an External Calibration in the LabVIEW and C application development environments (ADEs). When you install NI-SCOPE, you only need to install support for the ADE that you intend to use.

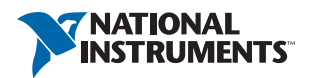

LabVIEW support is in the  $niscopeCal.11b$  file, and all calibration functions appear in the NI-SCOPE Calibration palette. For LabWindows™/CVI™ users, the NI -SCOPE function panel niScopeCal.fp provides access to the available functions.

For the locations of files you may need to calibrate your device, refer to the *NI High-Speed Digitizers Help*, which is available on the NI-SCOPE DVD and from  $ni$ , com/manuals.

<span id="page-2-2"></span>

| <b>Device</b>      | <b>NI-SCOPE Version</b> |  |
|--------------------|-------------------------|--|
| NI PXI-5122        | 2.5 or later            |  |
| <b>NI PCI-5122</b> | 2.6 or later            |  |
| NI PXIe-5122       | $3.3.1$ or later        |  |
| NI PXI/PCI-5124    | 2.7 or later            |  |
| NI PXI/PCI-5142    | 3.0 or later            |  |

**Table 1.** Required Software for NI 5122/5124/5142 Calibration

## <span id="page-2-0"></span>Documentation Requirements

For information about NI-SCOPE and the NI 5122/5124/5142, you can consult the following documents:

- ï *NI High-Speed Digitizers Getting Started Guide*—provides instructions for installing and configuring the digitizer.
- *NI High-Speed Digitizers Help*—includes detailed information about the digitizer and NI-SCOPE VIs and functions.
- ï *NI PXI/PXIe/PCI-5122 Specifications*, *NI PXI/PCI-5142 Specifications*, or *NI PXI/PCI-5124 Specifications*—includes detailed information about the digitizer and provides the published specification values. Refer to the most recent specifications documents online at ni.com/manuals.
- NI-SCOPE programming references—includes information about creating applications using LabVIEW, C/C++, or CVI. These references are located within the *NI High-Speed Digitizers Help*.

These documents are installed with NI-SCOPE. You also can find the latest versions of the documentation at ni.com/manuals.

## <span id="page-2-1"></span>Password

The default calibration password is NI.

## <span id="page-3-0"></span>Calibration Interval

National Instruments recommends a minimum calibration interval of two years for the NI 5122/5124/5142. You should adjust the recommended calibration interval based on the measurement accuracy demands of your application.

# <span id="page-3-1"></span>Test Equipment

National Instruments recommends that you use the equipment in Table 2 for calibrating the NI 5122/5124/5142.

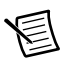

**Note** The delay times indicated in this procedure apply specifically to the Fluke 9500B calibrator. If you use a different calibrator, you may need to adjust these delay times.

| <b>Equipment</b> | Recommended<br>Model                                                         | <b>Parameter</b><br><b>Measured</b> | <b>Requirements</b>                                                                                                    |
|------------------|------------------------------------------------------------------------------|-------------------------------------|----------------------------------------------------------------------------------------------------|
| Signal generator | Fluke 9500B<br>oscilloscope                                                  | DC Accuracy                         | $DC \pm (0.025\% + 25 \text{ }\mu\text{V})$<br>into 1 M $\Omega$ or 50 $\Omega$                                                        |
|                  | calibrator<br>OR.<br>Wavetek 9500 with<br>high-stability<br>reference option | Bandwidth, trigger<br>sensitivity   | $\pm$ 2% output amplitude<br>flatness for leveled sine<br>wave up to 150 MHz<br>relative to 50 kHz into<br>1 M $\Omega$ or 50 $\Omega$ |
|                  | Fluke 9510 test<br>head                                                      | Timing Accuracy                     | $\pm 2$ ppm frequency<br>accuracy                                                                                                    |
| <b>BNC</b> cable |                                                                              |                                     | 50 $\Omega$                                                                                                    |

**Table 2.** Test Equipment

# <span id="page-3-2"></span>Test Conditions

Follow these guidelines to optimize the equipment and the environment during calibration:

- Always connect the calibrator test head directly to the input BNC of the digitizer, or use a short 50  $\Omega$  BNC coaxial cable if necessary. Long cables and wires act as antennae, picking up extra noise that can affect measurements.
- Verify that all connections to the device, including front panel connections, are secure.
- Maintain an ambient temperature of  $23 \pm 5$  °C. The device temperature will be greater than the ambient temperature.
- Keep relative humidity below 80%.
- Allow a warm-up time of at least 15 minutes to ensure that the measurement circuitry is at a stable operating temperature. Unless manually disabled, the NI-SCOPE driver automatically loads with the operating system and enables the device. This warm-up time ensures the digitizer is at a stable operating temperature.
- Ensure that the PXI/PXIe chassis fan speed is set to HIGH, that the fan filters are clean, and that the empty slots contain filler panels. For more information, refer to the *Maintain Forced-Air Cooling Note to Users* document available at ni.com/manuals.
- Plug the chassis/PC and the calibrator into the same power strip to avoid ground loops.

## <span id="page-4-0"></span>Calibration Procedures

The calibration process includes the following steps:

- 1. *[Initial Setup](#page-4-1)*—Install the device and configure it in Measurement & Automation Explorer (MAX).
- 2. *[Self-Calibration](#page-4-2)*—Adjust the self-calibration constants of the device.
- 3. *[Verification](#page-5-2)*—Verify the existing operation of the device. This step confirms whether the device is operating within the published specifications prior to adjustment.
- 4. *[Adjustment](#page-39-0)*—Perform an external adjustment of the device that adjusts the calibration constants of the device. The adjustment procedure automatically stores the calibration date on the EEPROM to allow traceability.
- 5. Reverification—Repeat the *[Verification](#page-5-2)* procedure to ensure that the device is operating within the published specifications after adjustment.

These procedures are described in more detail in the following sections.

## <span id="page-4-1"></span>Initial Setup

Refer to the *NI High-Speed Digitizers Getting Started Guide* for information about how to install the software and hardware and how to configure the device in MAX.

## <span id="page-4-2"></span>Self-Calibration

The NI 5122/5124/5142 includes precise internal circuits and references used during self-calibration to adjust for any errors caused by short-term fluctuations in the environment.

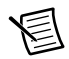

**Note** Allow a 15-minute warm-up period before you begin self-calibration.

Self-calibration can be initiated from MAX, NI-SCOPE Soft Front Panel (SFP), and NI-SCOPE.

### <span id="page-4-3"></span>MAX

To initiate self-calibration from MAX, complete the following steps:

- 1. Disconnect or disable any AC inputs to the digitizer.
- 2. Launch MAX.
- 3. Select **My System»Devices and Interfaces**.
- 4. Select the device that you want to calibrate.
- 5. Initiate self-calibration in one of the following ways:
	- ï Click **Self-Calibrate** in the upper right corner of the window.
	- ï Right-click the device name under Devices and Interfaces and select **Self-Calibrate** from the drop-down menu.

## <span id="page-5-0"></span>NI-SCOPE Soft Front Panel

To initiate self-calibration from the SCOPE SFP, complete the following steps:

- 1. Disconnect or disable any AC inputs to the digitizer.
- 2. Launch the NI-SCOPE SFP.
- 3. Select the device you want to calibrate using the Device Configuration dialog box by selecting **Edit»Device Configuration**.
- 4. Launch the Calibration dialog box by selecting **Utility»Self Calibration**.
- 5. Click **OK** to begin self-calibration.

## <span id="page-5-1"></span>NI-SCOPE

To self-calibrate the digitizer programmatically using NI-SCOPE, complete the following steps:

- 1. Disconnect or disable all AC inputs to the digitizer.
- 2. Open a session and obtain a session handle using the niScope Initialize VI.
- 3. Self-calibrate the digitizer using niScope Cal Self Calibrate VI.
- 4. End the session using the niScope Close VI.

## <span id="page-5-2"></span>Verification

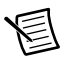

**Note** After the 15-minute warm-up time, always self-calibrate the digitizer before beginning a verification procedure.

This section describes the program you must write to verify either the calibration test limits or the published specifications for the digitizer. Refer to *[Appendix A: Calibration Options](#page-42-0)* to determine which limits to use in these procedures.

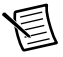

**Note** If any of these tests fail immediately after you perform an external adjustment, make sure that you have met the requirements listed in the *[Test](#page-3-1)  [Equipment](#page-3-1)* and *[Test Conditions](#page-3-2)* sections before you return the digitizer to National Instruments for repair.

### <span id="page-6-0"></span>Vertical Offset and Vertical Gain Accuracy

Tabl[e 3](#page-6-1) contains the input parameters for verifying both vertical offset accuracy and vertical gain accuracy of the digitizer.

To verify vertical offset accuracy, complete the procedures described in the *[Vertical Offset](#page-8-0)  [Accuracy](#page-8-0)* section for each of the 39 iterations in Table [3](#page-6-1) for channel 0, then repeat the procedures for channel 1. The *Calibration Test Limits* and *Published Specifications* for vertical offset accuracy are shown in Tabl[e 4](#page-11-0) (NI 5122), Tabl[e 5](#page-11-1) (NI 5124), and Table 6 (NI 5142).

To verify vertical gain accuracy, complete the procedures described in the *[Vertical Gain](#page-12-0)  [Accuracy](#page-12-0)* section for each of the 39 iterations in Table [3](#page-6-1) for channel 0, then repeat the procedures for channel 1. The *Calibration Test Limits* and *Published Specifications* for vertical gain accuracy are shown in Table 7 (NI 5122/5142) and Table 8 (NI 5124).

<span id="page-6-1"></span>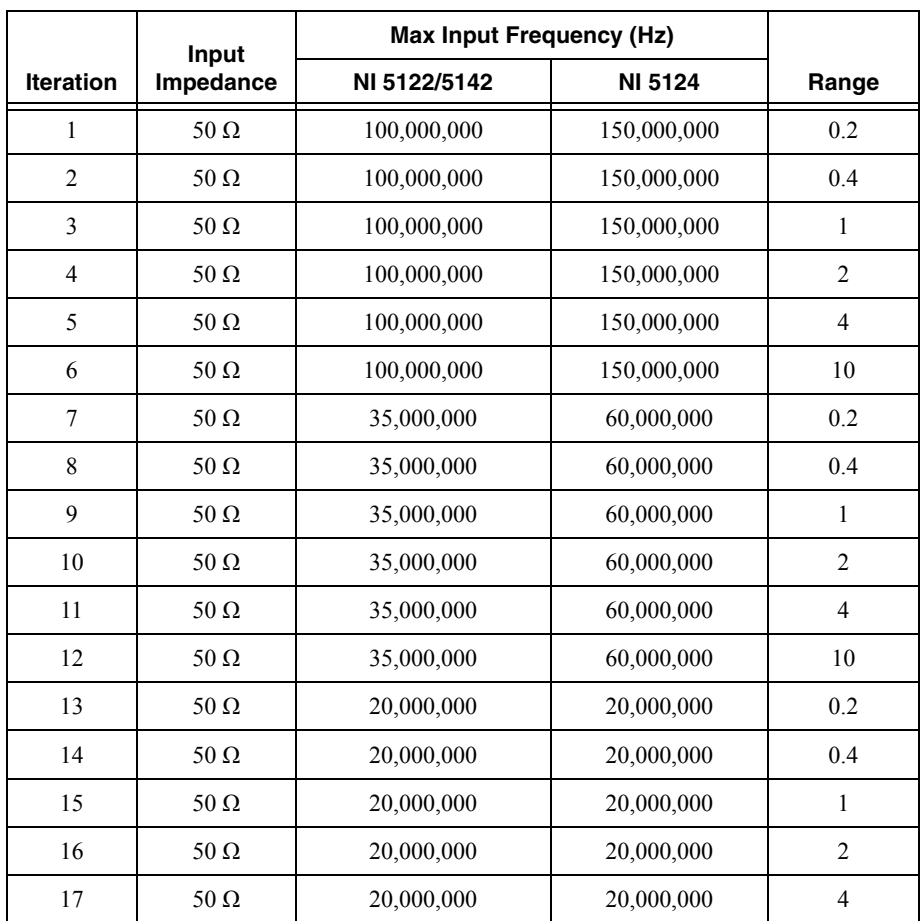

#### **Table 3.** NI 5122/5124/5142 Input Parameters for Vertical Offset Accuracy and Vertical Gain Accuracy Verification

| Input            |                         | <b>Max Input Frequency (Hz)</b> |                |                |
|------------------|-------------------------|---------------------------------|----------------|----------------|
| <b>Iteration</b> | Impedance               | NI 5122/5142                    | <b>NI 5124</b> | Range          |
| 18               | $50 \Omega$             | 20,000,000                      | 20,000,000     | 10             |
| 19               | $1 M\Omega$             | 100,000,000                     | 150,000,000    | 0.2            |
| 20               | 1 M $\Omega$            | 100,000,000                     | 150,000,000    | 0.4            |
| 21               | $1 \; \mathrm{M}\Omega$ | 100,000,000                     | 150,000,000    | $\mathbf{1}$   |
| 22               | $1 M\Omega$             | 100,000,000                     | 150,000,000    | $\overline{2}$ |
| 23               | $1 M\Omega$             | 100,000,000                     | 150,000,000    | $\overline{4}$ |
| 24               | $1 M\Omega$             | 100,000,000                     | 150,000,000    | 10             |
| 25               | $1 M\Omega$             | 100,000,000                     | 150,000,000    | 20             |
| 26               | $1 M\Omega$             | 35,000,000                      | 60,000,000     | 0.2            |
| 27               | 1 M $\Omega$            | 35,000,000                      | 60,000,000     | 0.4            |
| 28               | 1 $M\Omega$             | 35,000,000                      | 60,000,000     | $\mathbf{1}$   |
| 29               | 1 M $\Omega$            | 35,000,000                      | 60,000,000     | $\overline{c}$ |
| 30               | $1 \text{ M}\Omega$     | 35,000,000                      | 60,000,000     | $\overline{4}$ |
| 31               | $1 M\Omega$             | 35,000,000                      | 60,000,000     | 10             |
| 32               | 1 M $\Omega$            | 35,000,000                      | 60,000,000     | 20             |
| 33               | $1 M\Omega$             | 20,000,000                      | 20,000,000     | 0.2            |
| 34               | $1 \text{ M}\Omega$     | 20,000,000                      | 20,000,000     | 0.4            |
| 35               | $1 M\Omega$             | 20,000,000                      | 20,000,000     | $\mathbf{1}$   |
| 36               | 1 M $\Omega$            | 20,000,000                      | 20,000,000     | $\overline{2}$ |
| 37               | 1 $M\Omega$             | 20,000,000                      | 20,000,000     | $\overline{4}$ |
| 38               | $1 \text{ M}\Omega$     | 20,000,000                      | 20,000,000     | 10             |
| 39               | $1 M\Omega$             | 20,000,000                      | 20,000,000     | 20             |

**Table 3.** NI 5122/5124/5142 Input Parameters for Vertical Offset Accuracy and Vertical Gain Accuracy Verification (Continued)

#### <span id="page-8-0"></span>Vertical Offset Accuracy

Complete the following steps to verify vertical offset accuracy of the NI 5122/5124/5142. You must verify both channels with each iteration in Tabl[e 3.](#page-6-1)

1. Open a session and obtain a session handle using the niScope Initialize VI.

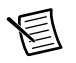

**Note** Throughout the procedure, refer to the C/C++ function call parameters for the LabVIEW input values.

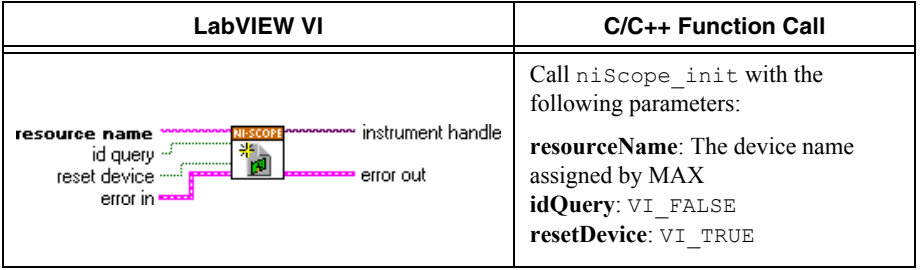

<span id="page-8-1"></span>2. Configure the input impedance and the maximum input frequency using the niScope Configure Chan Characteristics VI.

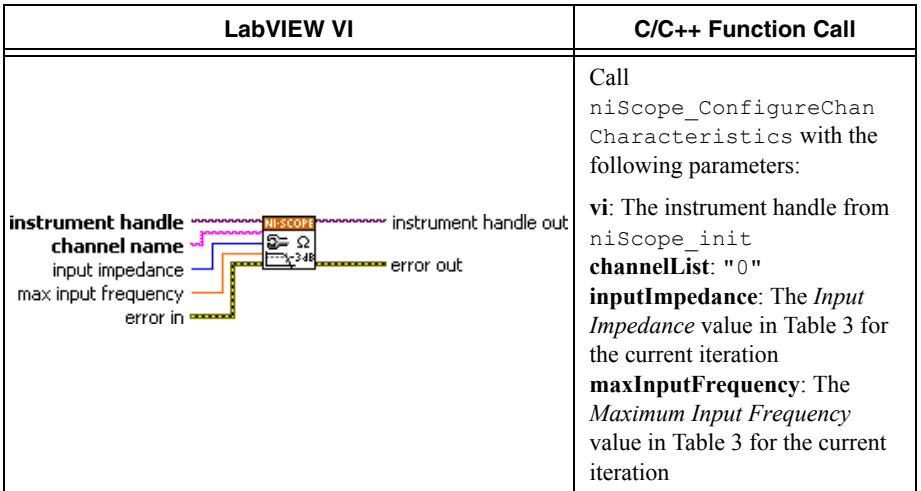

3. Configure the common vertical properties using the niScope Configure Vertical VI.

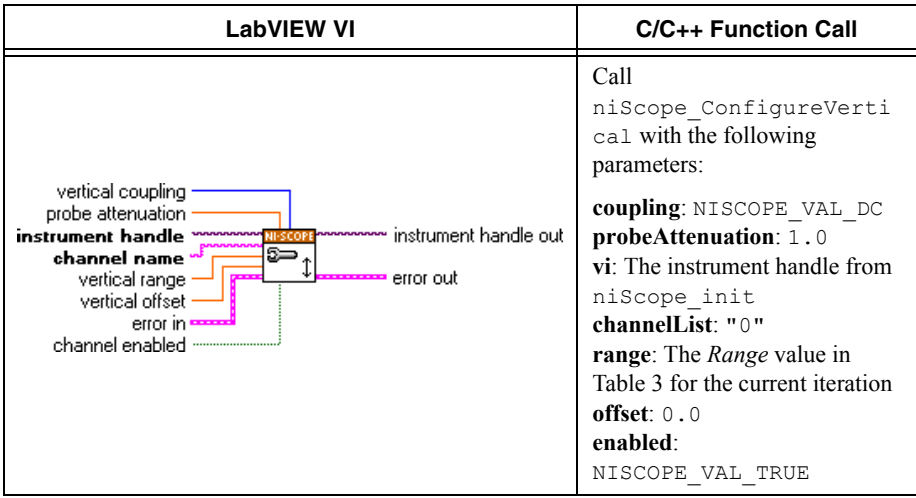

4. Configure the horizontal properties using the niScope Configure Horizontal Timing VI.

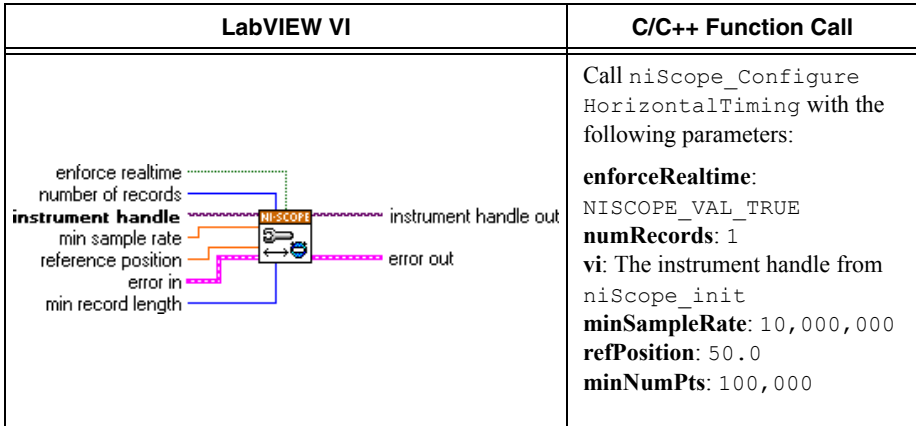

5. Commit all the parameter settings to hardware using the niScope Commit VI.

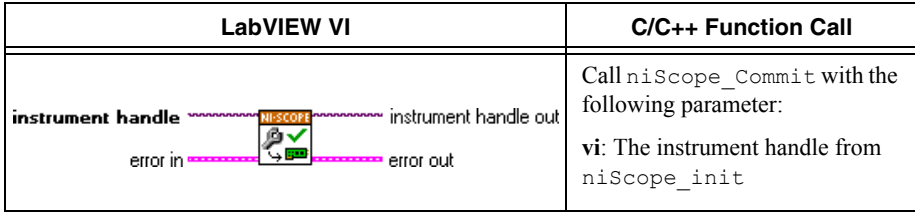

- 6. Short-circuit the channel 0 input of the digitizer by connecting the calibrator test head directly to the digitizer and grounding the output of the calibrator.
- 7. Wait 500 ms for the calibrator to ground its output.
- 8. Initiate a waveform acquisition using the niScope Initiate Acquisition VI.

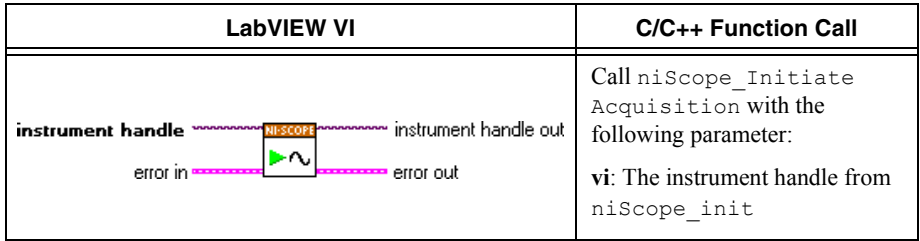

<span id="page-10-0"></span>9. Fetch a waveform from the digitizer and perform a voltage average measurement using the niScope Fetch Measurement (poly) VI. Select the Measurement Scalar DBL instance of the VI.

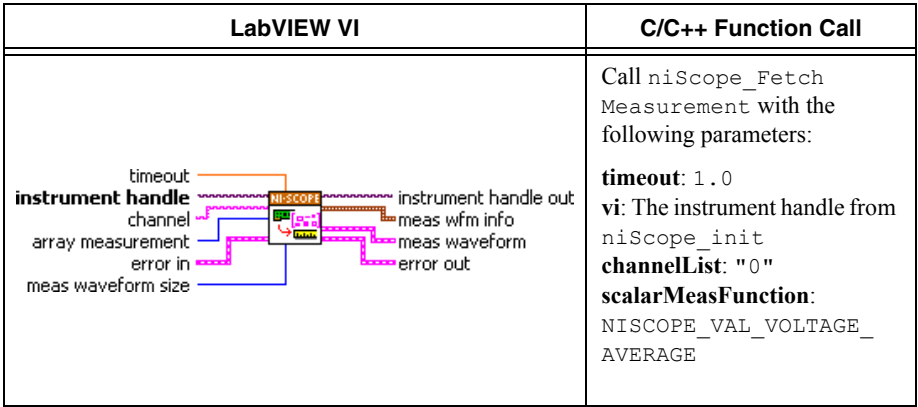

Compare the resulting average voltage to the value listed in the *Calibration Test Limits* column or the *Published Specifications* column in Tabl[e 4](#page-11-0) (NI 5122), Tabl[e 5](#page-11-1) (NI 5124), or Table 6 (NI 5142) that corresponds to the vertical range used.

**Note** The **inputImpedance** and **maxInputFrequency** do not affect the test limit value.

If the result is within the selected test limit, the device has passed this portion of the verification.

- <span id="page-10-1"></span>10. Repeat step[s 2](#page-8-1) through [9](#page-10-0) for each iteration in Table [3](#page-6-1).
- 11. Move the calibrator test head to the digitizer input channel 1 and repeat steps [2](#page-8-1) through [10](#page-10-1)  for every configuration in Tabl[e 3](#page-6-1), changing the value of the **channelList** parameter from "0" to "1".

12. End the session using the niScope Close VI.

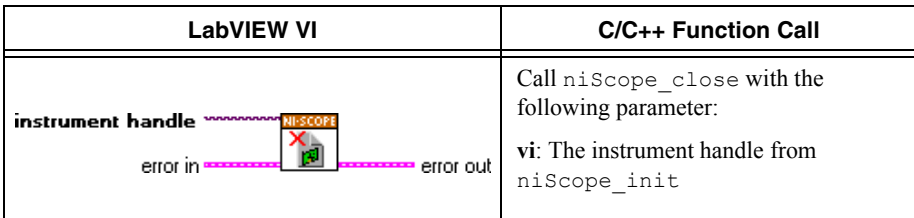

You have finished verifying the vertical offset accuracy of the NI 5122/5124/5142.

<span id="page-11-0"></span>

|                |                                          | NI PXI/PXIe-5122                                 | <b>NI PCI-5122</b>                              |                                                  |  |
|----------------|------------------------------------------|--------------------------------------------------|-------------------------------------------------|--------------------------------------------------|--|
| Range          | Calibration<br><b>Test Limits</b><br>(V) | <b>Published</b><br><b>Specifications</b><br>(V) | <b>Calibration</b><br><b>Test Limits</b><br>(V) | <b>Published</b><br><b>Specifications</b><br>(V) |  |
| 0.2            | $\pm 0.00058$                            | $\pm 0.001$                                      | $\pm 0.00114$                                   | $\pm 0.002$                                      |  |
| 0.4            | $\pm 0.00056$                            | $\pm 0.001$                                      | $\pm 0.00114$                                   | $\pm 0.002$                                      |  |
| 1              | $\pm 0.00076$                            | $\pm 0.0012$                                     | $\pm 0.00114$                                   | $\pm 0.002$                                      |  |
| $\overline{2}$ | $\pm 0.0008$                             | $\pm 0.0016$                                     | $\pm 0.00114$                                   | $\pm 0.002$                                      |  |
| 4              | $\pm 0.0033$                             | $\pm 0.008$                                      | $\pm 0.0033$                                    | $\pm 0.008$                                      |  |
| 10             | $\pm 0.0036$                             | $\pm 0.008$                                      | $\pm 0.0036$                                    | $\pm 0.008$                                      |  |
| 20             | $\pm 0.005$                              | $\pm 0.013$                                      | $\pm 0.005$                                     | $\pm 0.013$                                      |  |

**Table 4.** NI 5122 Vertical Offset Limits

#### **Table 5.** NI 5124 Vertical Offset Limits

<span id="page-11-1"></span>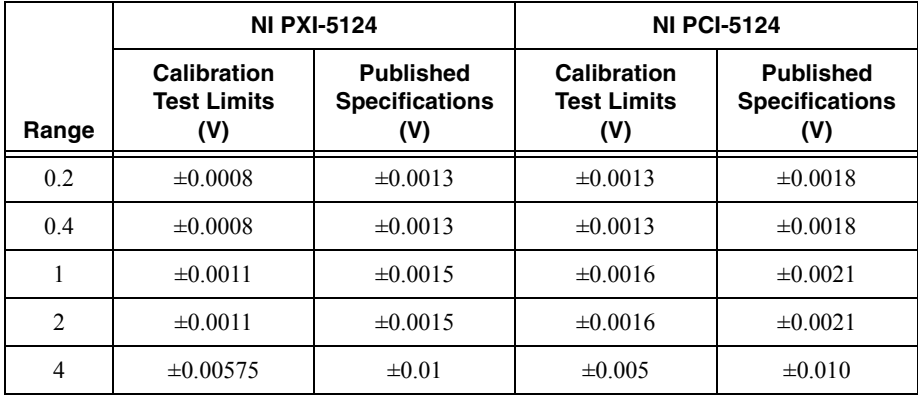

|       |                                                                                             | <b>NI PXI-5124</b> | <b>NI PCI-5124</b>                              |                                                  |
|-------|---------------------------------------------------------------------------------------------|--------------------|-------------------------------------------------|--------------------------------------------------|
| Range | <b>Published</b><br>Calibration<br><b>Test Limits</b><br><b>Specifications</b><br>(V)<br>V) |                    | <b>Calibration</b><br><b>Test Limits</b><br>(V) | <b>Published</b><br><b>Specifications</b><br>(V) |
| 10    | $\pm 0.00575$                                                                               | $\pm 0.01$         | $\pm 0.005$                                     | $\pm 0.01$                                       |
| 20    | $\pm 0.00575$                                                                               | $\pm 0.01$         | $\pm 0.005$                                     | $\pm 0.01$                                       |

**Table 5.** NI 5124 Vertical Offset Limits (Continued)

#### **Table 6.** NI 5142 Vertical Offset Limits

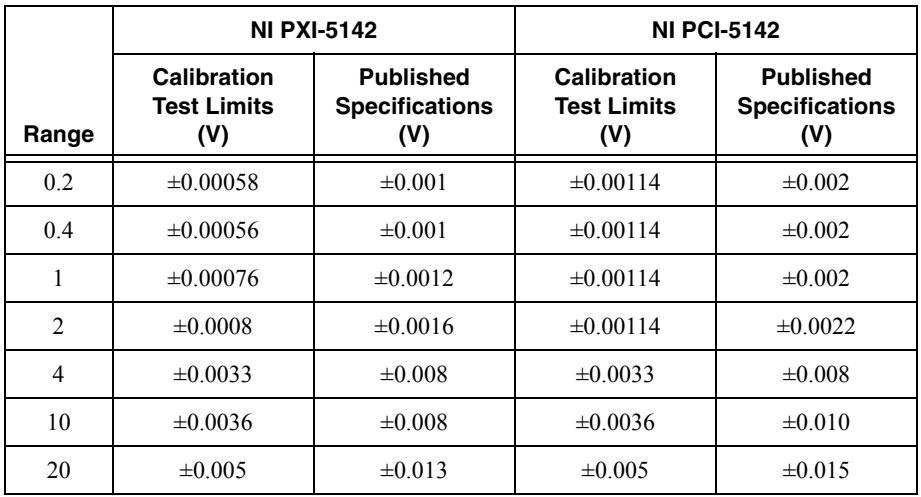

#### <span id="page-12-0"></span>Vertical Gain Accuracy

Complete the following steps to verify the vertical gain accuracy of the digitizer. You must verify both channels with each iteration in Tabl[e 3](#page-6-1).

1. Open a session and obtain a session handle using the niScope Initialize VI.

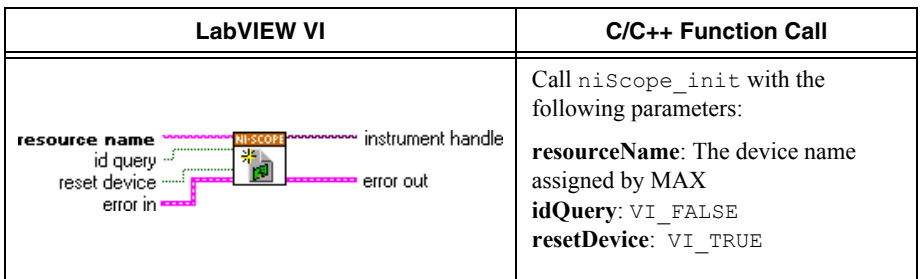

<span id="page-13-0"></span>2. Configure the input impedance and the maximum input frequency using the niScope Configure Chan Characteristics VI.

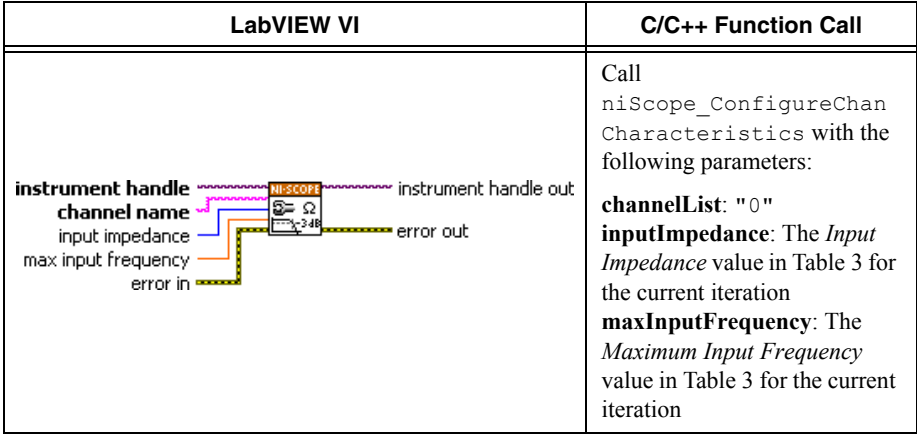

3. Configure the common vertical properties using the niScope Configure Vertical VI.

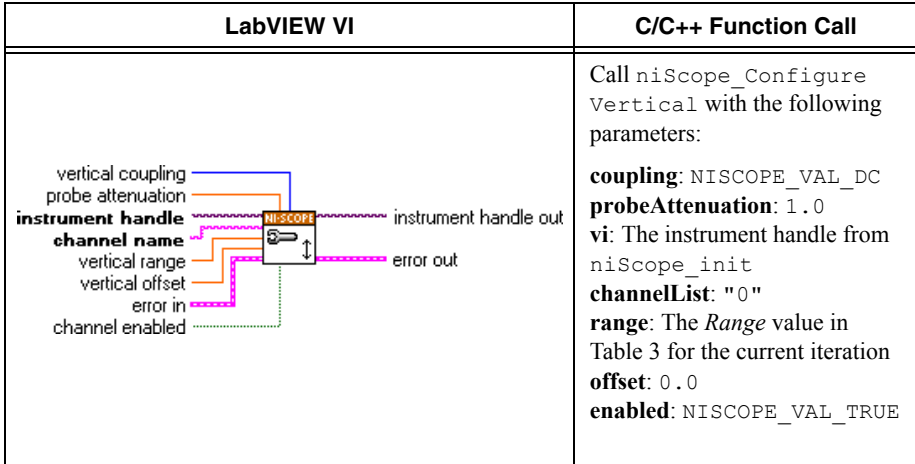

4. Configure the horizontal properties using the niScope Configure Horizontal Timing VI.

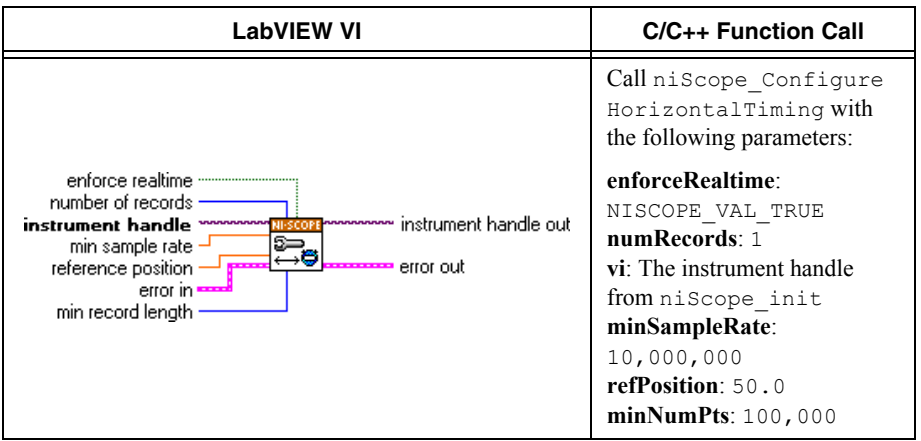

5. Commit all the parameter settings to hardware using the niScope Commit VI.

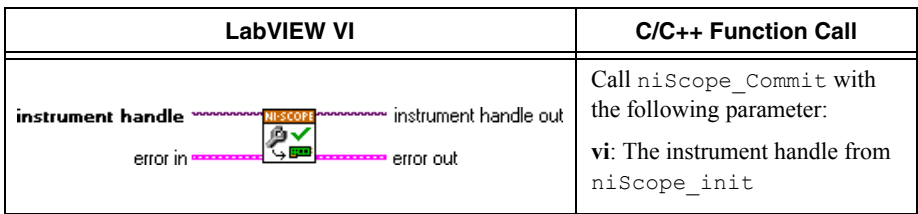

- 6. Connect the calibrator test head directly to the channel 0 input of the digitizer and output the *Positive Input* voltage from Table 7 (NI 5122/5142) or Table 8 (NI 5124) that corresponds to the vertical range used. Be sure to configure the load impedance of the calibrator to match the input impedance of the digitizer.
- 7. Wait 2,500 ms for the impedance matching and frequency of the calibrator to settle.
- 8. Initiate a waveform acquisition using the niScope Initiate Acquisition VI.

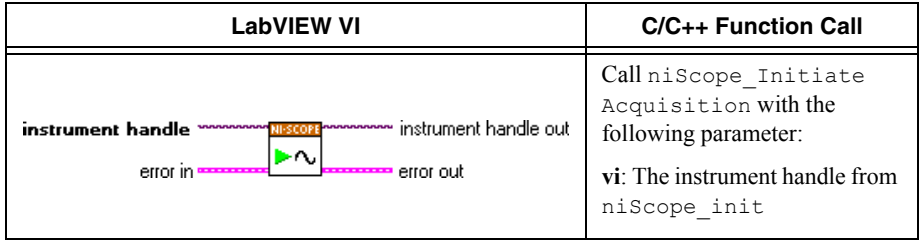

9. Fetch a waveform from the digitizer and perform a voltage average measurement using the niScope Fetch Measurement (poly) VI. Select the Measurement Scalar DBL instance of the VI. This value is the *Measured Positive Voltage* used in ste[p 14](#page-16-0).

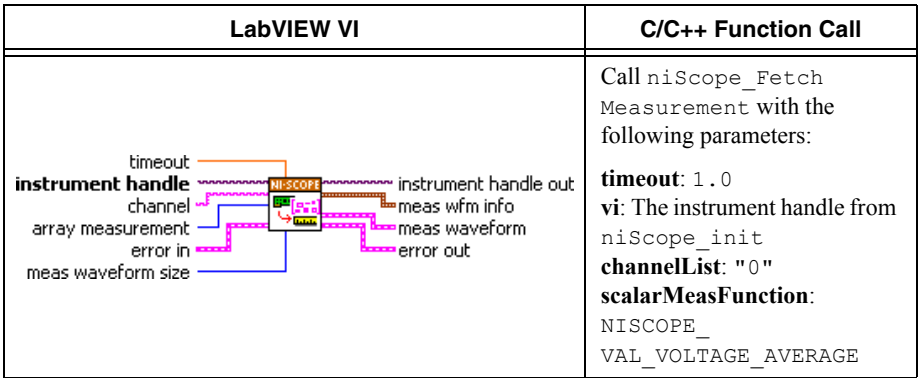

- 10. Using the calibrator, output the *Negative Input* voltage listed in Table 7 (NI 5122/5142) or Table 8 (NI 5124) that corresponds to the vertical range used.
- 11. Wait 2,500 ms for the impedance matching and frequency of the calibrator to settle.
- 12. Initiate a waveform acquisition using the niScope Initiate Acquisition VI.

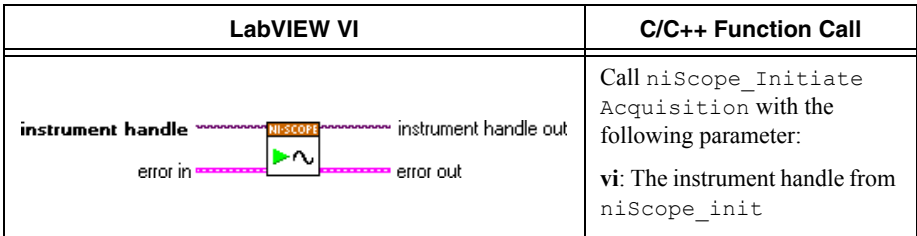

13. Fetch a waveform from the digitizer and perform a voltage average measurement using the niScope Fetch Measurement (poly) VI. Select the Measurement Scalar DBL instance of the VI. This value is the *Measured Negative Voltage* used in ste[p 14.](#page-16-0)

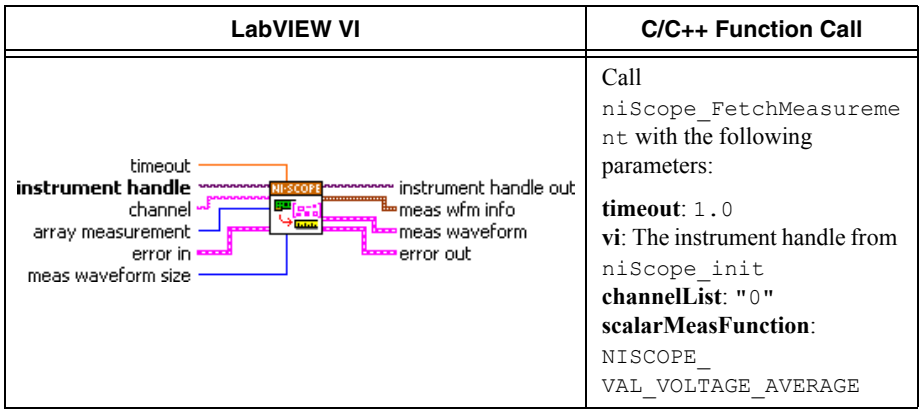

<span id="page-16-0"></span>14. Calculate the error in the vertical gain as a percentage of input using the following formula:

$$
error = \left(\left(\frac{a-b}{c-d}\right) - 1\right) \times 100
$$

where

*a* = the *Measured Positive Voltage*

*b* = the *Measured Negative Voltage*

*c* = the applied *Positive Voltage*

*d* = the applied *Negative Voltage*

Compare the resulting percent error to the *Calibration Test Limits* or the *Published Specifications* listed in Table 7 (NI 5122/5142) or Table 8 (NI 5124). If the result is within the selected test limit, the device has passed this portion of the verification.

<span id="page-16-1"></span>15. Repeat step[s 2](#page-13-0) throug[h 14](#page-16-0) for each iteration in Tabl[e 3.](#page-6-1)

| Range<br>(V)   | <b>Positive</b><br>Input (V) | <b>Negative</b><br>Input (V) | <b>Calibration</b><br><b>Test Limits</b> | <b>Published</b><br><b>Specifications</b> |
|----------------|------------------------------|------------------------------|------------------------------------------|-------------------------------------------|
| 0.2            | 0.09                         | $-0.09$                      | $\pm 0.37\%$                             | $\pm 0.65\%$                              |
| 0.4            | 0.18                         | $-0.18$                      | $\pm 0.37\%$                             | $\pm 0.65\%$                              |
| 1              | 0.45                         | $-0.45$                      | $\pm 0.37\%$                             | $\pm 0.65\%$                              |
| $\mathfrak{D}$ | 0.9                          | $-0.9$                       | $\pm 0.37\%$                             | $\pm 0.65\%$                              |
| $\overline{4}$ | 1.8                          | $-1.8$                       | $\pm 0.37\%$                             | $\pm 0.65\%$                              |
| 10             | 4.5                          | $-4.5$                       | $\pm 0.37\%$                             | $\pm 0.65\%$                              |
| 20             | 9                            | $-9$                         | $\pm 0.37\%$                             | $\pm 0.65\%$                              |

**Table 7.** NI 5122/5142 Vertical Gain Stimuli and Limits

**Table 8.** NI 5124 Vertical Gain Stimuli, Calibration Test Limits, and Published Specifications

| Range<br>(V)   | <b>Positive</b><br>Input $(V)$ | <b>Negative</b><br>Input (V) | Calibration<br><b>Test Limits</b> | <b>Published</b><br><b>Specifications</b> |
|----------------|--------------------------------|------------------------------|-----------------------------------|-------------------------------------------|
| 0.2            | 0.09                           | $-0.09$                      | $\pm 0.3975\%$                    | $\pm 0.65\%$                              |
| 0.4            | 0.18                           | $-0.18$                      | $\pm 0.3975\%$                    | $\pm 0.65\%$                              |
|                | 0.45                           | $-0.45$                      | $\pm 0.3975\%$                    | $\pm 0.65\%$                              |
| $\mathfrak{D}$ | 0.9                            | $-0.9$                       | $\pm 0.3975\%$                    | $\pm 0.65\%$                              |
| $\overline{4}$ | 1.8                            | $-1.8$                       | $\pm 0.3975\%$                    | $\pm 0.65\%$                              |

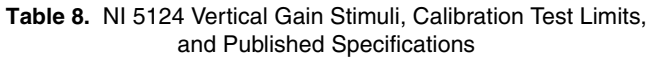

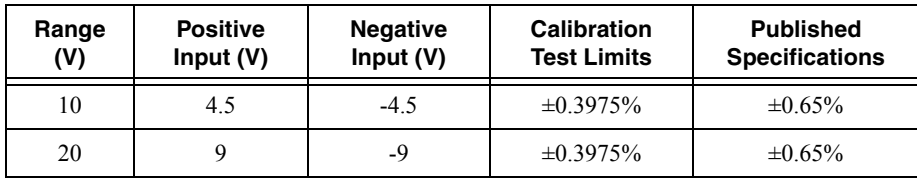

- 16. Move the calibrator test head to the digitizer input channel 1 and repeat steps [2](#page-13-0) through [15](#page-16-1)  for every configuration in Table [3](#page-6-1), changing the value of the **channelList** parameter from "0" to "1".
- 17. End the session using the niScope Close VI.

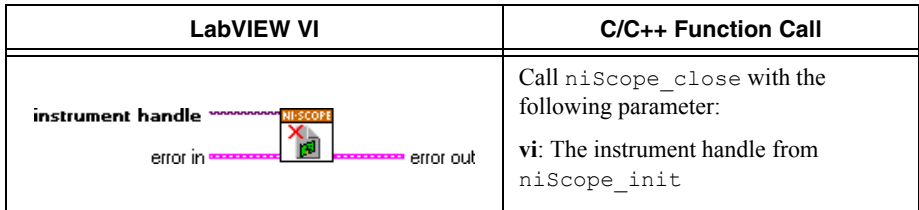

You have finished verifying the vertical gain accuracy of the NI 5122/5124/5142.

### <span id="page-17-0"></span>Programmable Vertical Offset Accuracy

Complete the following steps to verify the programmable vertical offset accuracy for each digitizer channel.

1. Open a session and obtain a session handle using the niScope Initialize VI.

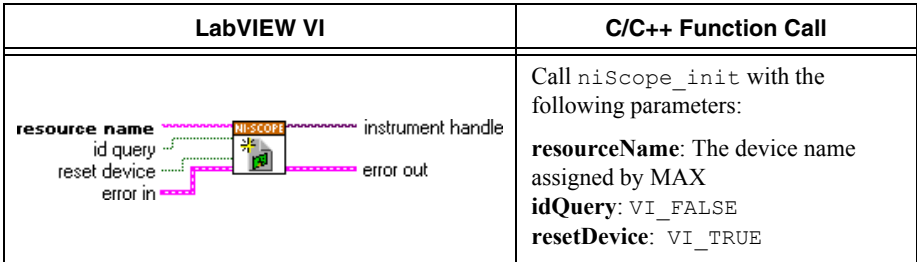

<span id="page-17-1"></span>2. Configure the input impedance and the maximum input frequency using the niScope Configure Chan Characteristics VI.

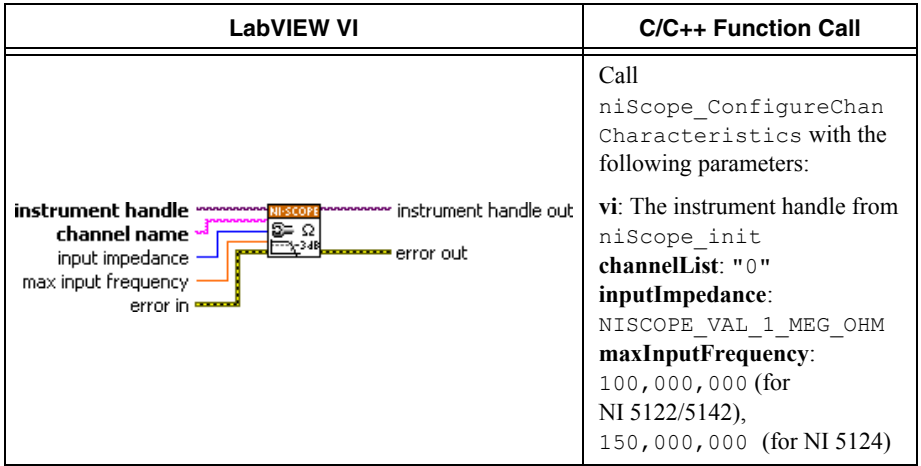

3. Configure the common vertical properties using the niScope Configure Vertical VI.

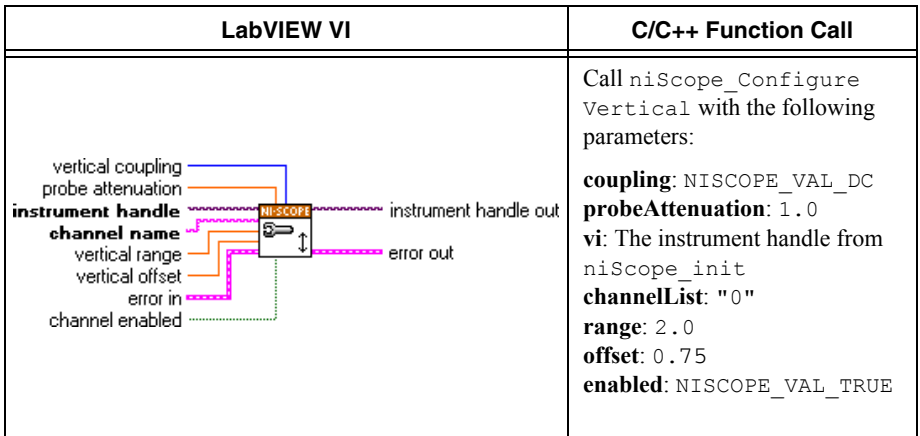

4. Configure the horizontal properties using the niScope Configure Horizontal Timing VI.

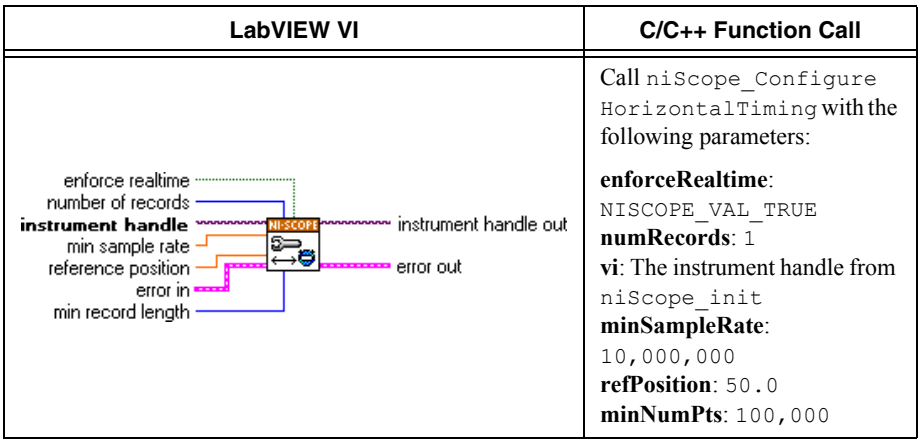

5. Commit all the parameter settings to hardware using the niScope Commit VI.

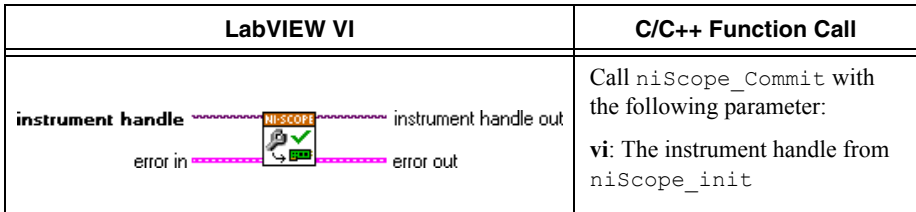

- 6. Connect the calibrator test head directly to the channel 0 input of the digitizer and output 0.75 V with a 1 MΩ load impedance.
- 7. Wait 2,500 ms for the impedance matching and frequency of the calibrator to settle.
- 8. Initiate a waveform acquisition using the niScope Initiate Acquisition VI.

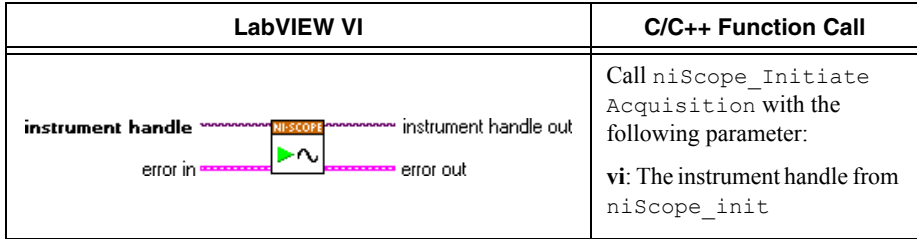

9. Fetch a waveform from the digitizer and perform a voltage average measurement using the niScope Fetch Measurement (poly) VI. Select the Measurement Scalar DBL instance of the VI. This value is the *Measured Positive Voltage* used in ste[p 16.](#page-21-0)

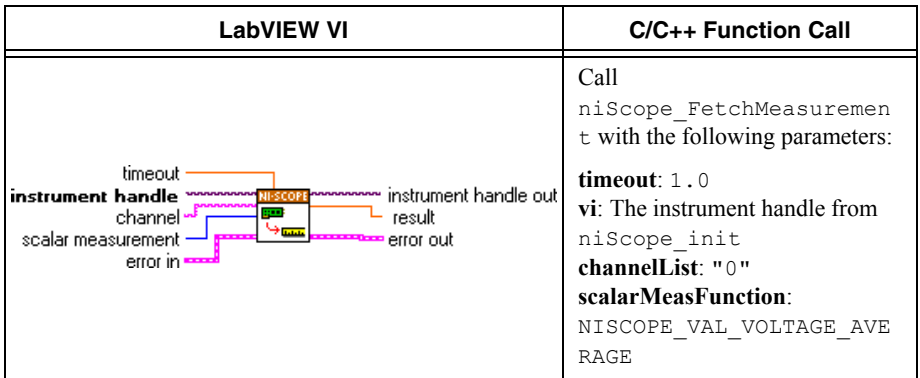

- 10. Set the calibrator to output -0.75 V.
- 11. Configure the common vertical properties using the niScope Configure Vertical VI.

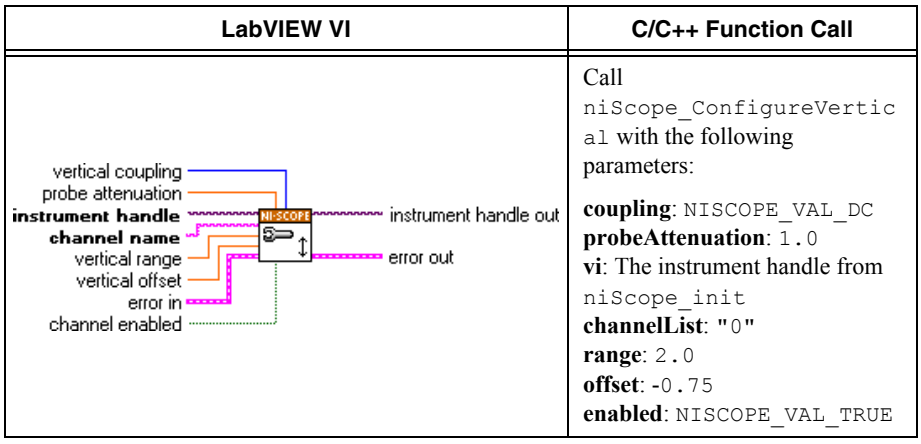

12. Commit all the parameter settings to hardware using the niScope Commit VI.

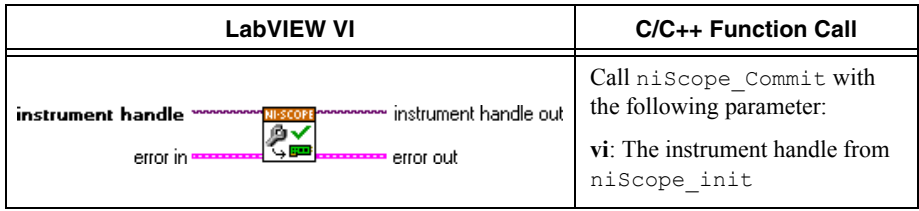

- 13. Wait 2,500 ms for the impedance matching and frequency of the calibrator to settle.
- 14. Initiate a waveform acquisition using the niScope Initiate Acquisition VI.

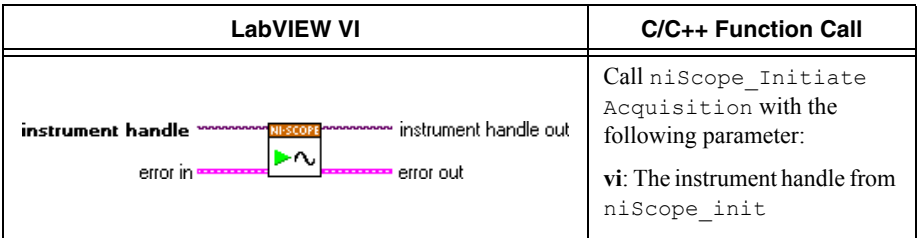

15. Fetch a waveform from the digitizer and perform a voltage average measurement using the niScope Fetch Measurement (poly) VI. Select the Measurement Scalar DBL instance of the VI. This value is the *Measured Negative Voltage* used in ste[p 16.](#page-21-0)

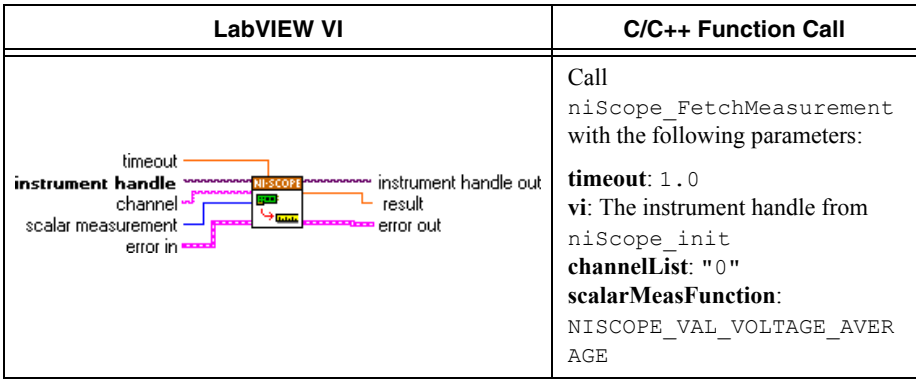

<span id="page-21-0"></span>16. Calculate the error in the programmable vertical offset as a percentage of input using the following formula:

error = 
$$
((a - b) / 1.5) - 1) * 100
$$

where

*a* = the *Measured Positive Voltage*

*b* = the *Measured Negative Voltage*

Compare the resulting percent to the *Calibration Test Limits* or the *Published Specifications* listed in Table 9 (NI 5122/5142) and Table 10 (NI 5124). If the result is within the selected test limit, the device has passed this portion of the verification.

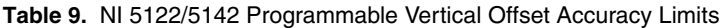

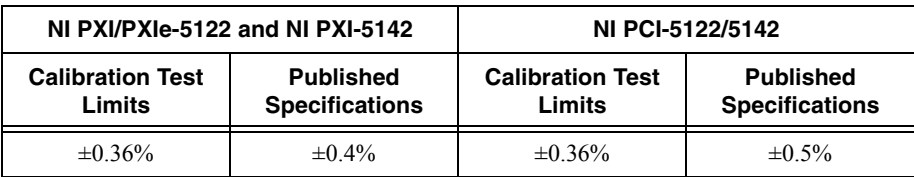

**Table 10.** NI 5124 Programmable Vertical Offset Accuracy Limits

| <b>Calibration Test Limits</b> | <b>Published Specifications</b> |  |
|--------------------------------|---------------------------------|--|
| $\pm 0.36\%$                   | $\pm 0.4\%$                     |  |

- 17. Move the calibrator test head to the digitizer input channel 1 and repeat steps [2](#page-17-1) through [16,](#page-21-0) changing the value of the **channelList** parameter from "0" to "1".
- 18. End the session using the niScope Close VI.

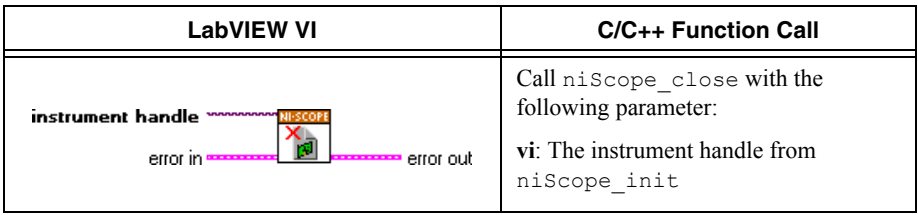

You have finished verifying the programmable vertical offset accuracy of the NI 5122/5124/5142.

### <span id="page-22-0"></span>Timing Accuracy

Complete the following steps to verify the timing accuracy for the NI 5122/5124/5142.

1. Open a session and obtain a session handle using the niScope Initialize VI.

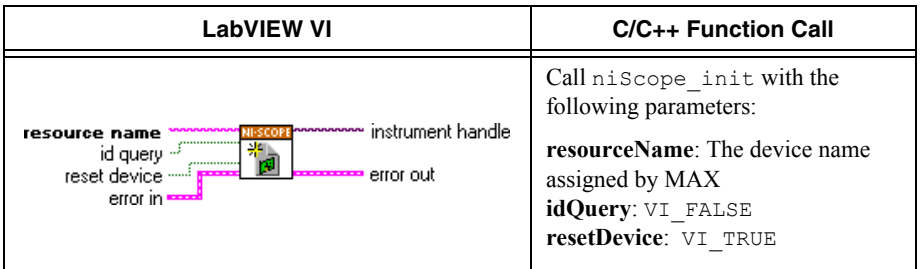

2. Configure the input impedance and the maximum input frequency using the niScope Configure Chan Characteristics VI.

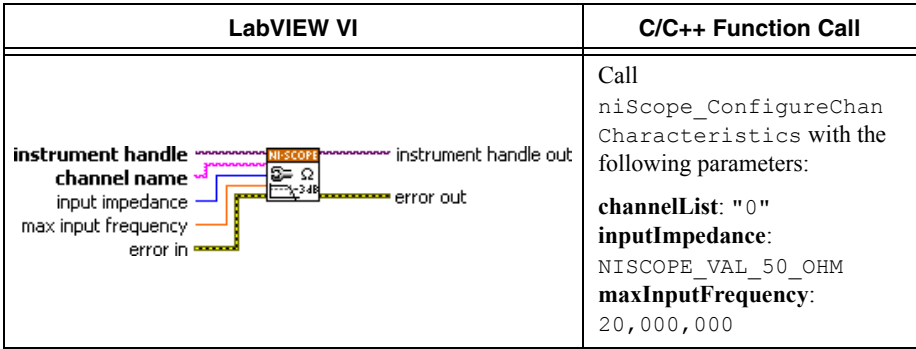

3. Configure the common vertical properties using the niScope Configure Vertical VI.

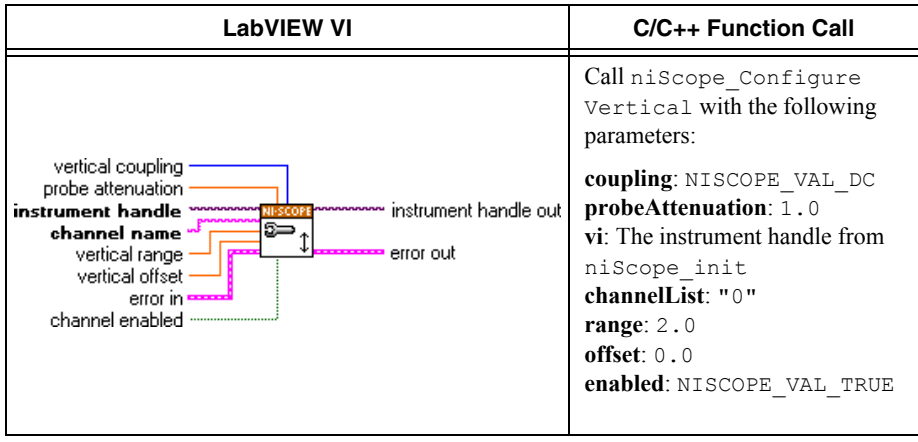

4. Configure the horizontal properties using the niScope Configure Horizontal Timing VI.

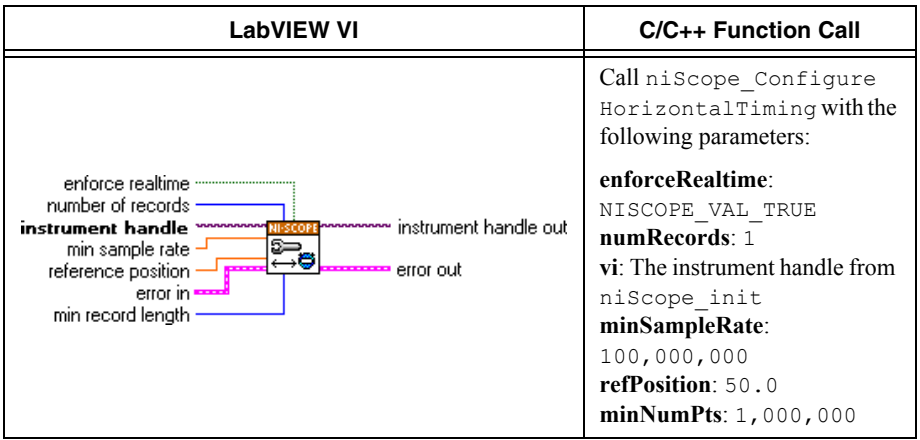

5. Commit all the parameter settings to hardware using the niScope Commit VI.

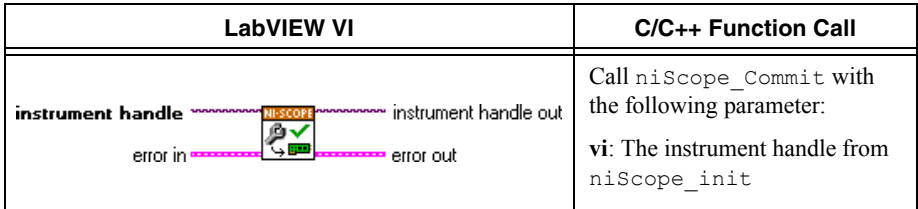

- 6. Connect the scope calibrator test head directly to the channel 0 input of the digitizer. Configure the calibrator to output an 11 MHz sine wave with 1 Vpk-pk amplitude and 50  $\Omega$ load impedance.
- 7. Wait 2,500 ms for the impedance matching and frequency of the calibrator to settle.
- 8. Initiate a waveform acquisition using the niScope Initiate Acquisition VI.

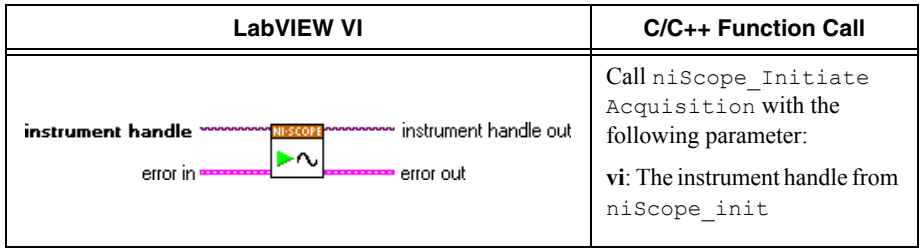

<span id="page-24-0"></span>9. Retrieve a waveform using the niScope Fetch (poly) VI. Select the WDT instance of the VI. Use the default value for the **timestamp Type** parameter.

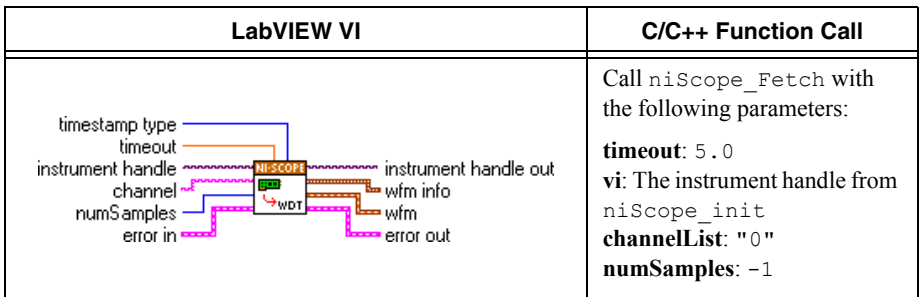

- 10. Measure the exact frequency of the peak around 11 MHz using the Extract Single Tone Information VI with the following inputs.
	- ï **advanced search»approx freq.**: -1
	- ï **advanced search»search**: 5
	- **export signals**: 0 (none)

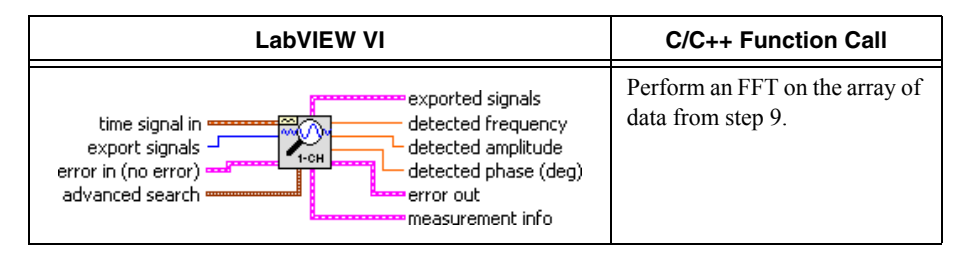

11. Calculate the error in timing as parts per million (ppm) using the following formula:

error =  $(a - 11,000,000) / 11$ 

where *a* is the measured frequency.

Compare the result to the *Calibration Test Limits* or the *Published Specifications* listed in Table 11. If the result is within the selected test limit, the device has passed this portion of the verification.

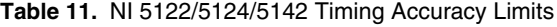

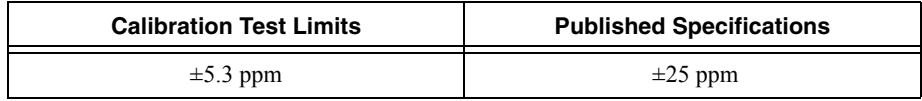

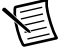

**Note** The same time source is used for both channel 0 and channel 1, so you only need to verify the timing accuracy on one channel.

12. End the session using the niScope Close VI.

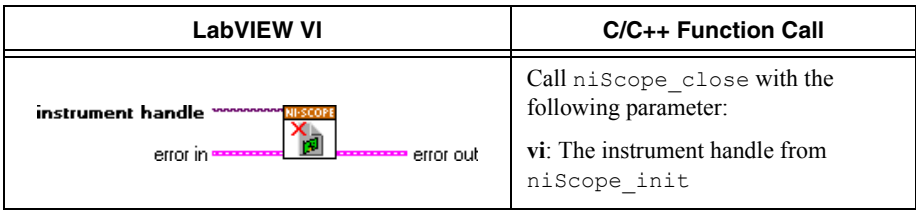

You have finished verifying the timing accuracy of the NI 5122/5124/5142.

### <span id="page-26-0"></span>Bandwidth and Flatness

Complete the following steps to verify the bandwidth and flatness of the NI 5122/5124/5142. You must verify both channels with each iteration listed in Table 12 (NI 5122/5142) or Table 13 (NI 5124).

1. Open a session and obtain a session handle using the niScope Initialize VI.

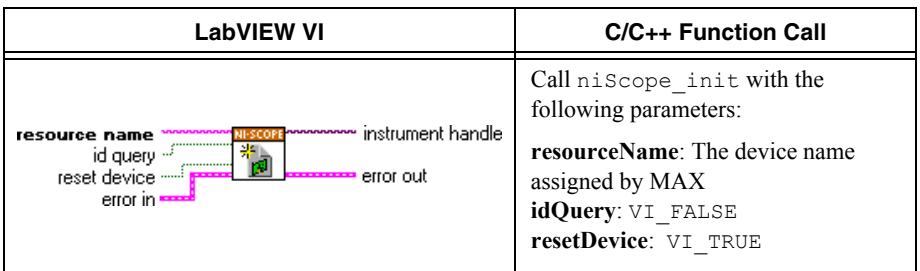

<span id="page-26-1"></span>2. Configure the input impedance and the maximum input frequency using the niScope Configure Chan Characteristics VI.

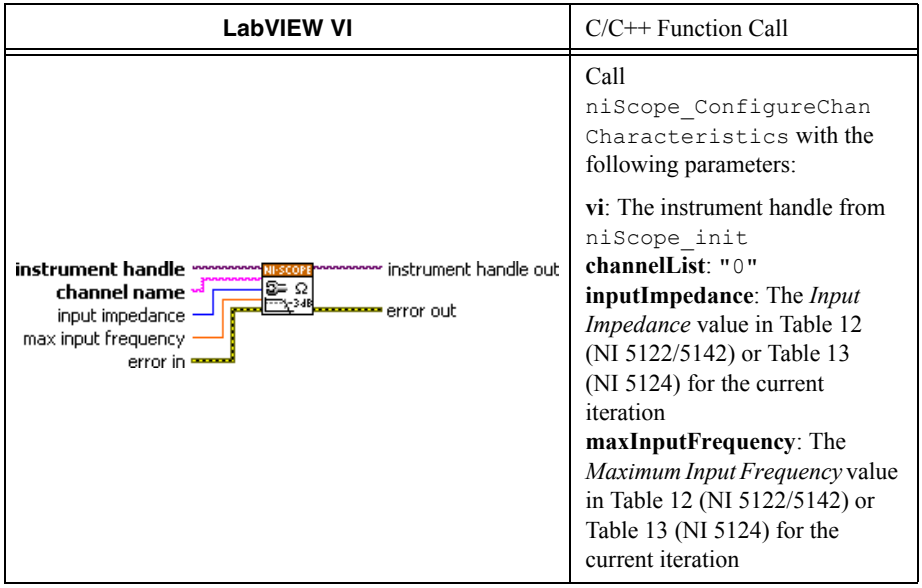

3. Configure the common vertical properties using the niScope Configure Vertical VI.

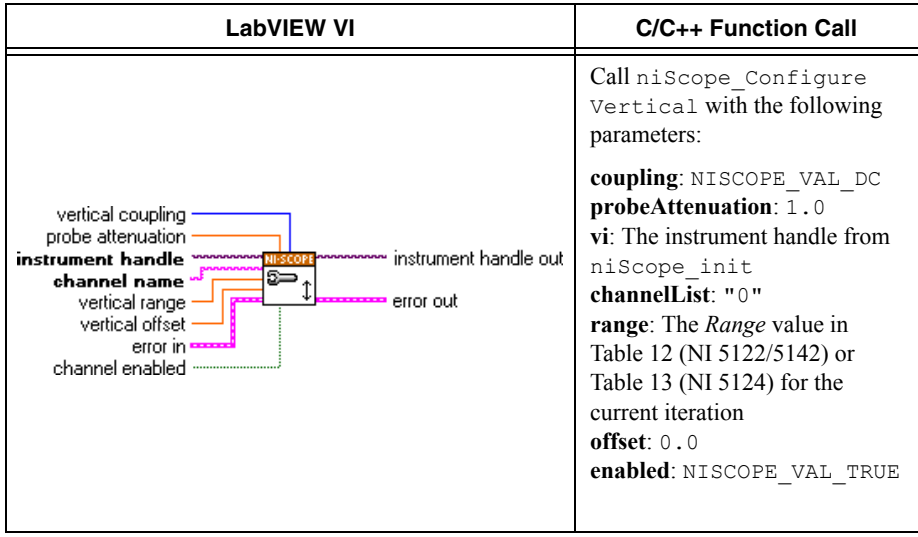

4. Configure the horizontal properties using the niScope Configure Horizontal Timing VI.

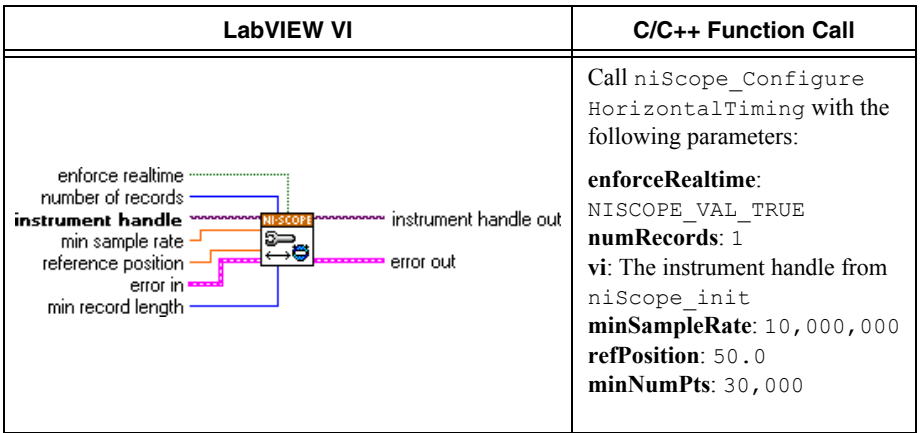

5. Commit all the parameter settings to hardware using the niScope Commit VI.

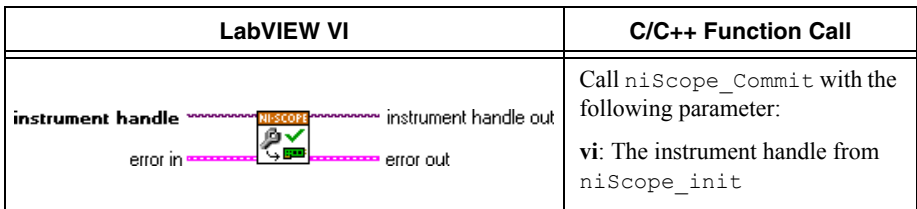

- 6. Connect the calibrator test head directly to the channel 0 input of the digitizer. Configure the calibrator to output a 50 kHz sine wave with peak-to-peak voltage amplitude set to half the vertical range of the digitizer. Configure the load impedance of the calibrator to match the input impedance of the digitizer.
- 7. Wait 2,500 ms for the impedance matching and frequency of the calibrator to settle.
- 8. Initiate a waveform acquisition using the niScope Initiate Acquisition VI.

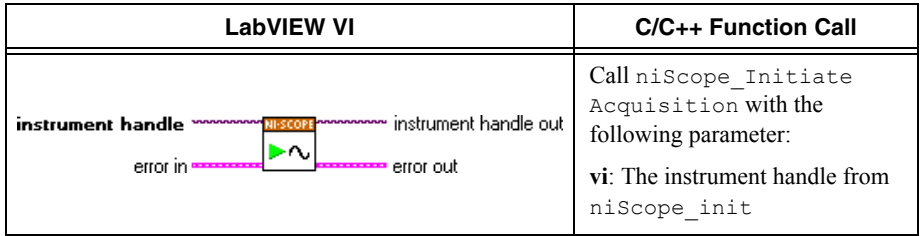

9. Fetch a waveform from the digitizer and perform a voltage RMS measurement using the niScope Fetch Measurement (poly) VI. Select the Measurement Scalar DBL instance of the VI. This value is the *Measured RMS Voltage of 50 kHz Sine Wave* used in ste[p 11](#page-29-0)[e](#page-30-0).

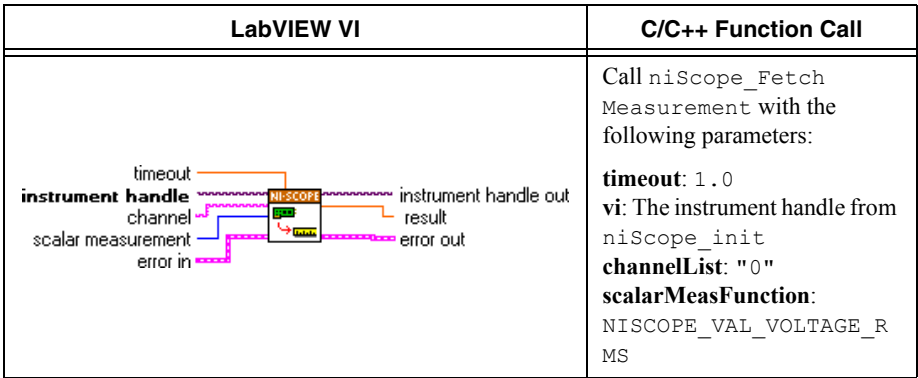

10. Configure the horizontal properties using the niScope Configure Horizontal Timing VI.

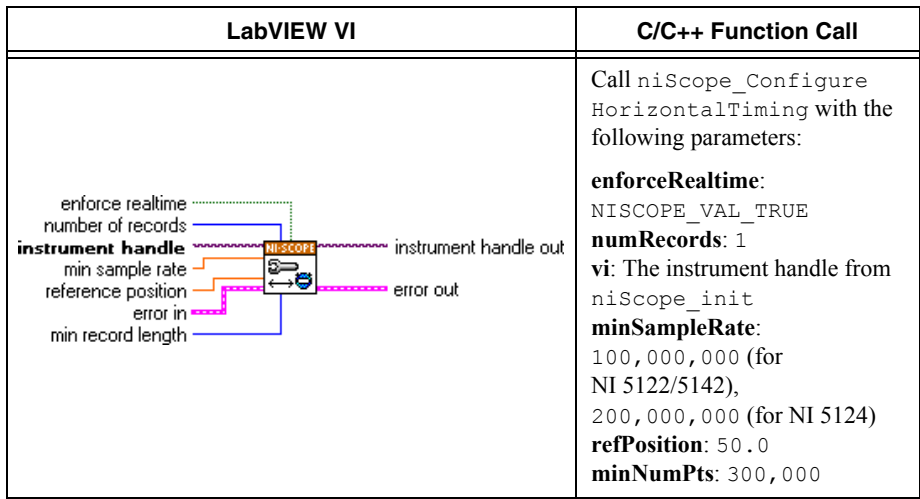

- <span id="page-29-0"></span>11. Repeat step[s 11](#page-29-0)a throug[h 11](#page-29-0)[e](#page-30-0) for each *Input Frequency* listed for the current iteration in Table 12 (NI 5122/5142) or Table 13 (NI 5124).
	- a. Configure the calibrator to output the *Input Frequency* for the current iteration in Table 12 (NI 5122/5142) or Table 13 (NI 5124).
	- b. Wait 2,500 ms for the impedance matching and frequency of the calibrator to settle.
	- c. Initiate a waveform acquisition using the niScope Initiate Acquisition VI.

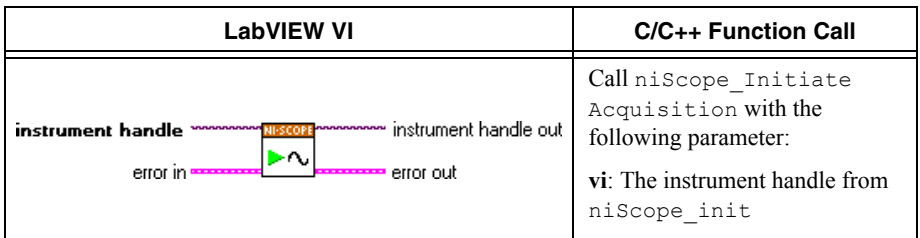

d. Fetch a waveform from the digitizer and perform a voltage RMS measurement using the niScope Fetch Measurement (poly) VI. Select the Measurement Scalar DBL instance of the VI. This value is the *Measured RMS Voltage of Generated Sine Wave* used in ste[p 11](#page-29-0)[e](#page-30-0).

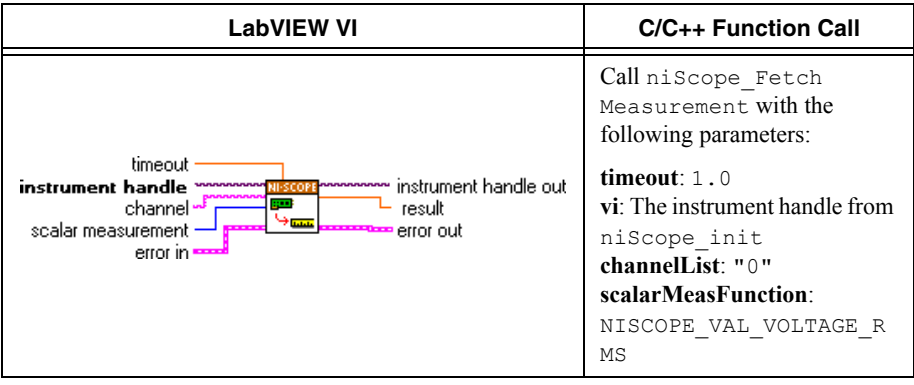

<span id="page-30-0"></span>e. Calculate the power difference using the following formula:

power =  $(20\log_{10} a) - (20\log_{10} b)$ 

where

- *a* = the *Measured RMS Voltage of Generated Sine Wave*
- *b* = the *Measured RMS Voltage of 50 kHz Sine Wave*

If the result is within the test limits from Table 12 (NI 5122/5142) or Table 13 (NI 5124), the device has passed this portion of the verification.

- <span id="page-30-1"></span>12. Repeat step[s 2](#page-26-1) throug[h 11](#page-29-0) for each iteration in Table 12 (NI 5122/5142) or Table 13 (NI 5124).
- 13. Move the calibrator test head to the digitizer input channel 1 and repeat step[s 2](#page-26-1) throug[h 12,](#page-30-1) changing the value of the **channelList** parameter from "0" to "1".
- 14. End the session using the niScope Close VI.

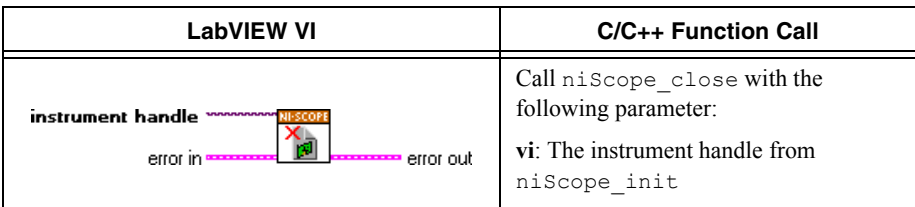

You have finished verifying the bandwidth and flatness of the NI 5122/5124/5142.

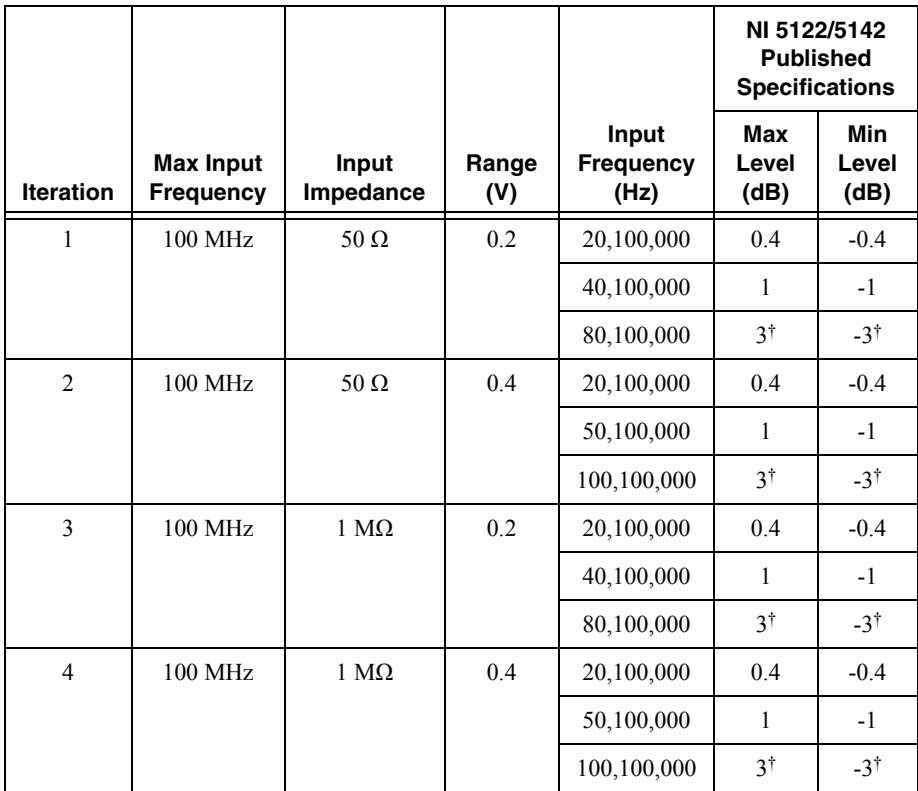

#### **Table 12.** NI 5122/5142 Bandwidth and Flatness Stimuli and Published Specifications

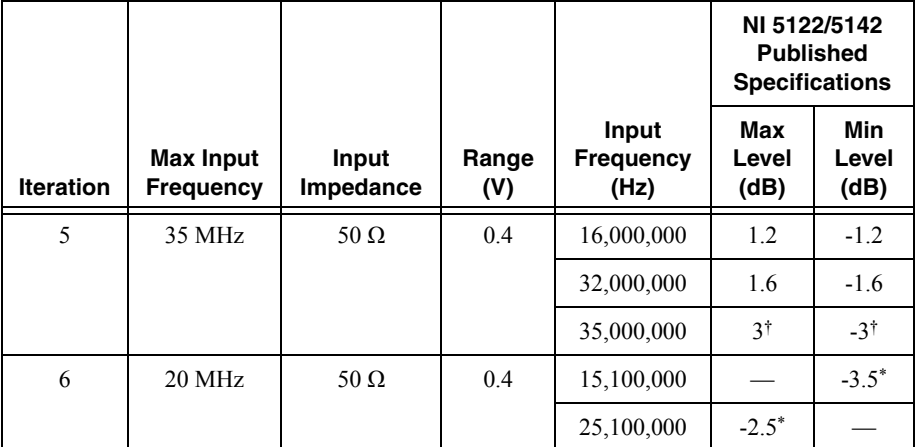

#### **Table 12.** NI 5122/5142 Bandwidth and Flatness Stimuli and Published Specifications (Continued)

\* Published specifications value listed for validation of noise filter only. The specification is not included in device specifications documents.

†Warranted value. Other values are typical. For definitions of warranted specifications and typical specifications, refer to the specifications document for your device available online at ni.com/ manuals.

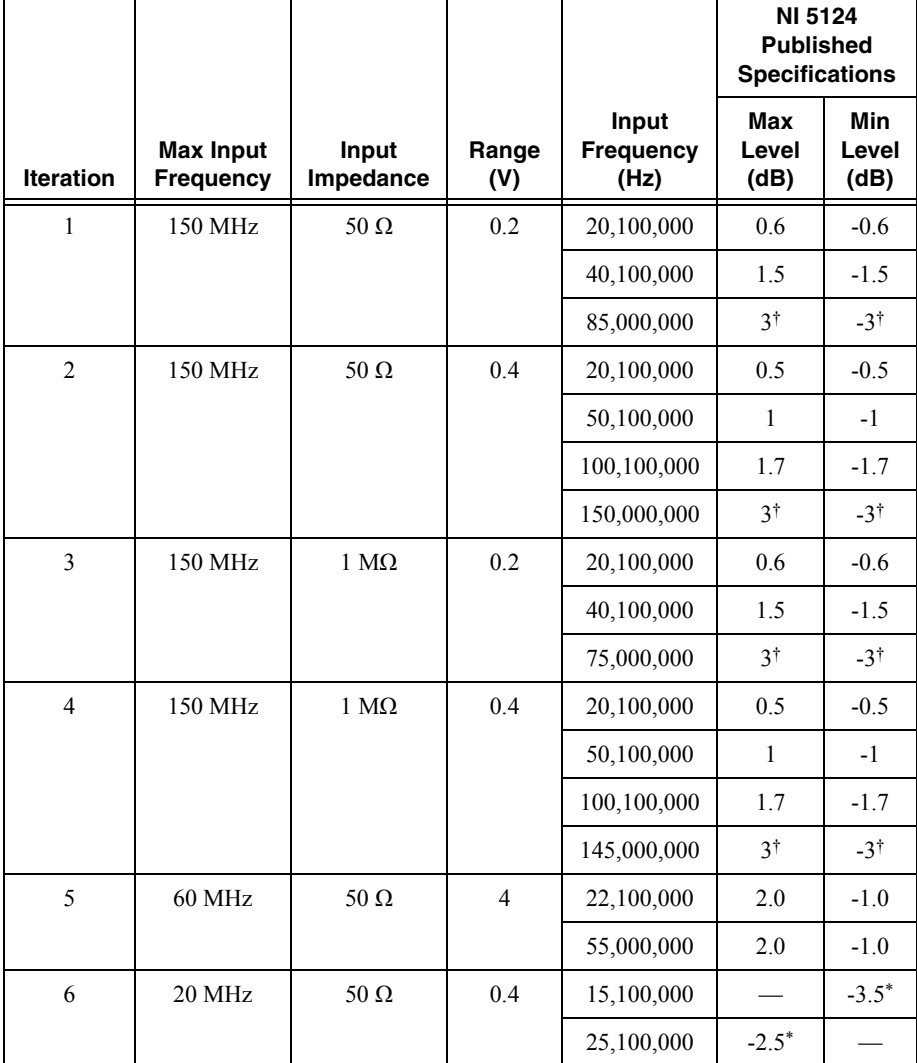

\* Published specifications value listed for validation of noise filter only. The specification is not included in device specifications documents.

† Warranted value. Other values are typical. For definitions of warranted specifications and typical specifications, refer to the *NI PXI/PCI-5124 Specifications* document available online at ni.com/manuals.

### <span id="page-34-0"></span>Trigger Sensitivity

Complete the following steps to verify the trigger sensitivity of the NI 5122/5124/5142. You must verify channel 0, channel 1, and the external trigger channel using the corresponding iterations in Table 14.

1. Open a session and obtain a session handle using the niScope Initialize VI.

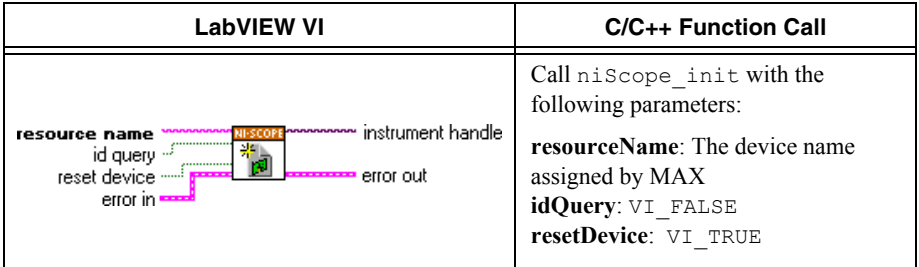

<span id="page-34-1"></span>2. Configure the input impedance and the maximum input frequency using the niScope Configure Chan Characteristics VI.

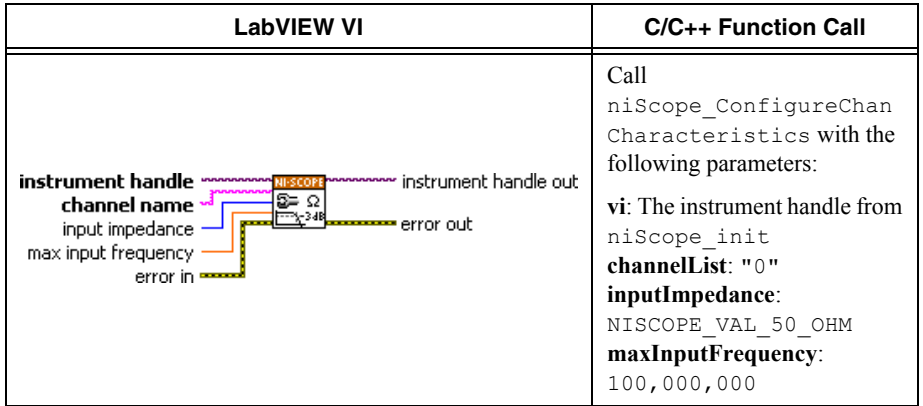

<span id="page-34-2"></span>3. Configure the common vertical properties using the niScope Configure Vertical VI.

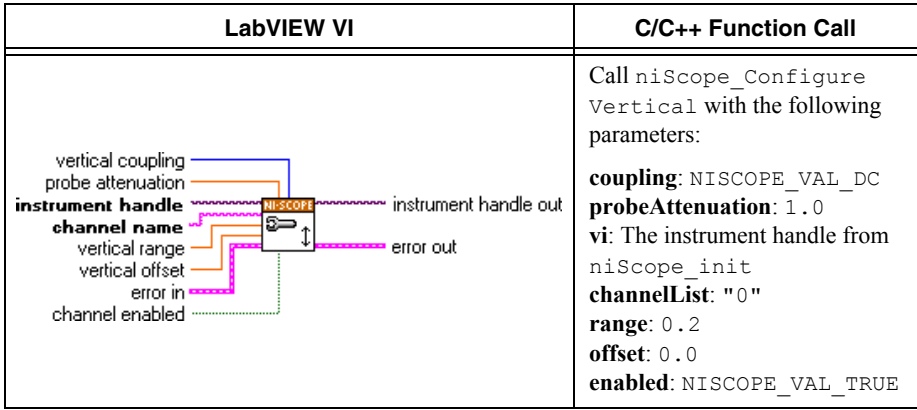

4. Configure the horizontal properties using the niScope Configure Horizontal Timing VI.

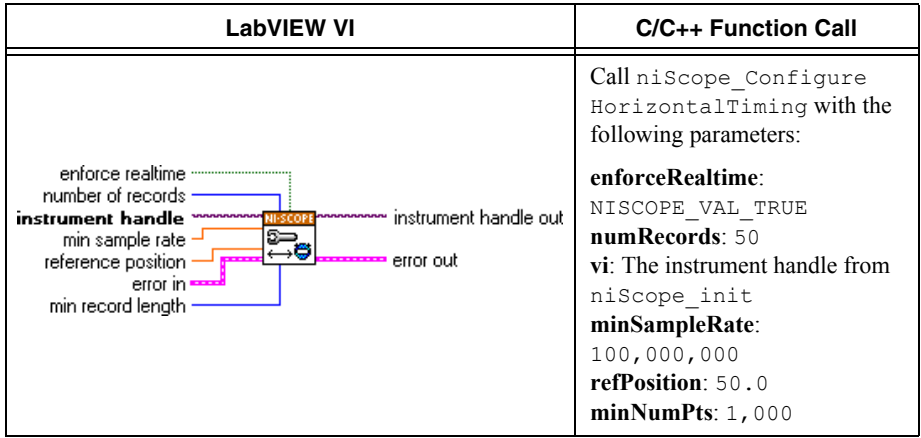

5. Configure an edge trigger using the niScope Configure Trigger (poly) VI. Select the Analog Edge Ref Trigger instance of the VI.

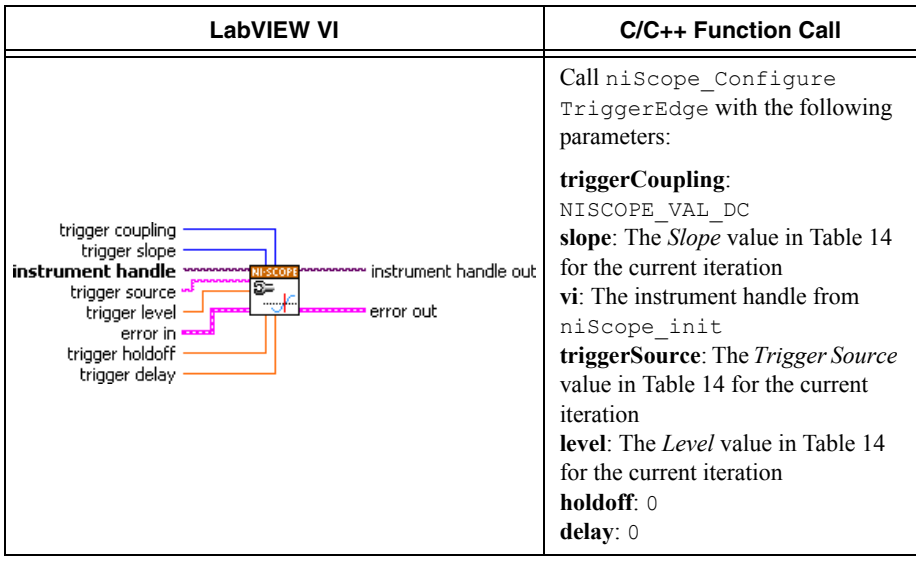

**Note** The trigger level is set to center the trigger hysteresis window at 0.0 V.

6. Commit all the parameter settings to hardware using the niScope Commit VI.

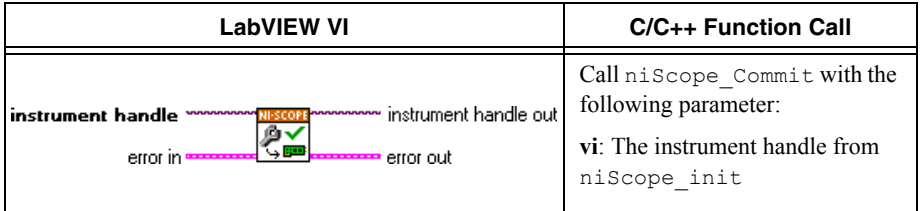

- <span id="page-36-0"></span>7. Connect the scope calibrator test head directly to the digitizer input for the channel you are testing. Configure the calibrator to output the appropriate signal in Table 14.
- 8. Wait 2,500 ms for the impedance matching and frequency of the calibrator to settle.
- 9. Initiate a waveform acquisition using the niScope Initiate Acquisition VI.

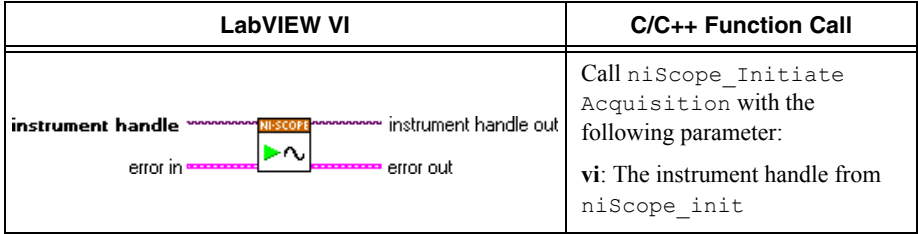

<span id="page-37-1"></span>10. Acquire a waveform using the niScope Fetch (poly) VI. Select the Cluster instance of the VI.

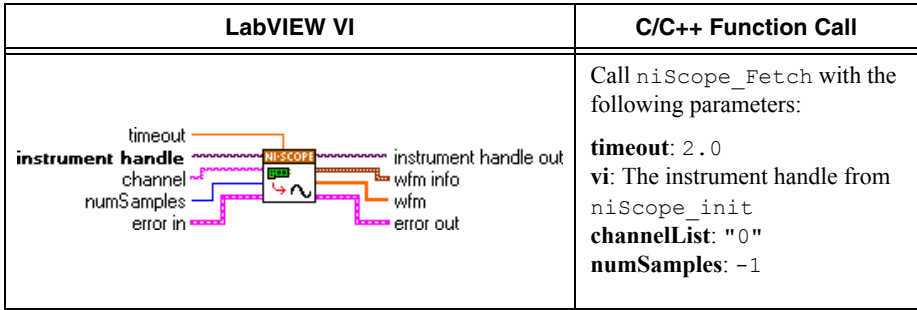

<span id="page-37-0"></span>11. If the digitizer does not time out, the digitizer has passed this portion of the verification. If the digitizer does time out, you must call the niScope Abort VI to end the acquisition.

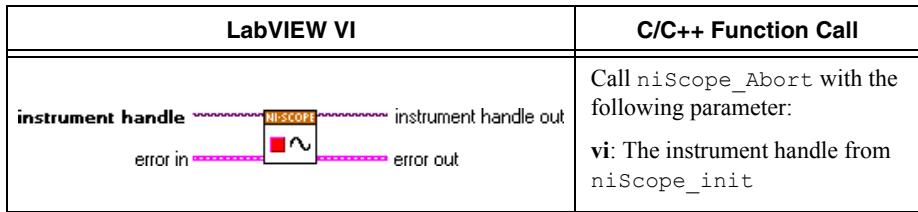

- 12. To verify the trigger sensitivity on channel 1, repeat step[s 2](#page-34-1) throug[h 11](#page-37-0) using the values in Table 14, iterations 5 through 8. Make the following changes:
	- Change **channelList** to "1" in steps [2,](#page-34-1) [3,](#page-34-2) an[d 10](#page-37-1)
	- Connect the calibrator test head to channel 1 in step [7](#page-36-0)
- 13. To verify the trigger sensitivity on the external trigger channel, repeat step[s 2](#page-34-1) throug[h 11](#page-37-0) using the values in Table 14, iterations 9 through 12. Make the following changes:
	- ï Change the **channelList** to "0"
	- Connect the calibrator test head to the external trigger channel (TRIG) in ste[p 7.](#page-36-0)
- 14. End the session using the niScope Close VI.

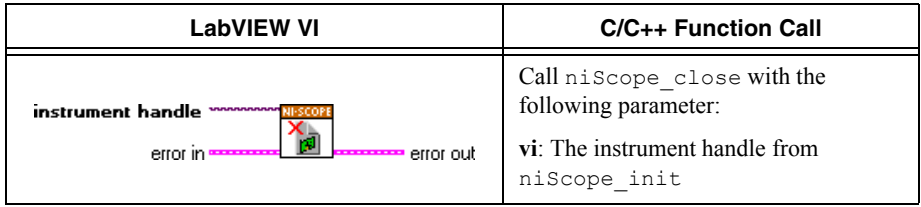

You have finished verifying the trigger sensitivity for the NI 5122/5124/5142.

|                  | <b>Trigger</b>             | Level   |                          | <b>Calibrator Signal</b>                                              |                                                 |
|------------------|----------------------------|---------|--------------------------|-----------------------------------------------------------------------|-------------------------------------------------|
| <b>Iteration</b> | <b>Source</b>              | (mV)    | <b>Slope</b>             | NI 5122/5142                                                          | <b>NI 5124</b>                                  |
| 1                | $\theta$                   | 1.25    | NISCOPE_VAL_<br>POSITIVE | $4.84 \text{ mV}_{pk-pk}$<br>50 MHz sine                              | $6.84 \text{ mV}_{pk-pk}$<br>50 MHz sine        |
| $\overline{2}$   | $\theta$                   | $-1.25$ | NISCOPE_VAL_<br>NEGATIVE | wave with<br>$50 \Omega$ load<br>impedance                            | wave with<br>50 $\Omega$ load<br>impedance      |
| $\mathfrak{Z}$   | $\theta$                   | 1.25    | NISCOPE_VAL_<br>POSITIVE | $9.70\;\mathrm{mV}_{\mathrm{pk}\text{-} \mathrm{pk}}$<br>100 MHz sine | 19.0 m $V_{pk-pk}$<br>150 MHz sine              |
| $\overline{4}$   | $\theta$                   | $-1.25$ | NISCOPE_VAL<br>NEGATIVE  | wave with<br>50 $\Omega$ load<br>impedance                            | wave with<br>50 $\Omega$ load<br>impedance      |
| 5                | $\mathbf{1}$               | 1.25    | NISCOPE_VAL_<br>POSITIVE | 4.84 m $V_{pk-pk}$<br>50 MHz sine                                     | $6.84 \text{ mV}_{\text{pk-pk}}$<br>50 MHz sine |
| 6                | $\mathbf{1}$               | $-1.25$ | NISCOPE_VAL_<br>NEGATIVE | wave with<br>$50 \Omega$ load<br>impedance                            | wave with<br>50 $\Omega$ load<br>impedance      |
| $\overline{7}$   | $\mathbf{1}$               | 1.25    | NISCOPE_VAL<br>POSITIVE  | $9.70 \text{ mV}_{\text{pk-pk}}$<br>100 MHz sine                      | 19.0 m $V_{\text{pk-pk}}$<br>150 MHz sine       |
| 8                | $\mathbf{1}$               | $-1.25$ | NISCOPE VAL<br>NEGATIVE  | wave with<br>$50 \Omega$ load<br>impedance                            | wave with<br>50 $\Omega$ load<br>impedance      |
| 9                | VAL<br><b>EXTERN</b><br>AL | 62.5    | NISCOPE VAL<br>POSITIVE  | 240 m $V_{pk-pk}$<br>100 MHz sine<br>wave with                        | 240 m $V_{pk-pk}$<br>100 MHz sine<br>wave with  |
| 10               | VAL<br><b>EXTERN</b><br>AL | $-62.5$ | NISCOPE VAL<br>NEGATIVE  | $1 \text{ M}\Omega$ load<br>impedance                                 | 1 M $\Omega$ load<br>impedance                  |
| 11               | VAL<br><b>EXTERN</b><br>AL | 62.5    | NISCOPE_VAL_<br>POSITIVE | 940 m $V_{pk-pk}$<br>200 MHz sine<br>wave with                        | 940 m $V_{pk-pk}$<br>200 MHz sine<br>wave with  |
| 12               | VAL<br><b>EXTERN</b><br>AL | $-62.5$ | NISCOPE VAL<br>NEGATIVE  | 1 Μ $Ω$ load<br>impedance                                             | $1 \text{ M}\Omega$ load<br>impedance           |

**Table 14.** NI 5122/5124/5142 Trigger Sensitivity Inputs

## <span id="page-39-0"></span>Adjustment

If the NI 5122/5124/5142 successfully passed each of the verification procedures within the calibration test limits, then an adjustment is recommended but not required to guarantee its published specifications for the next two years. If the digitizer was not within the calibration test limits for each of the verification procedures, you can perform the adjustment procedure to improve the accuracy of the digitizer. Refer to *[Appendix A: Calibration Options](#page-42-0)* to determine which procedures to perform.

An adjustment is required only once every two years. Following the adjustment procedure automatically updates the calibration date and temperature in the EEPROM of the digitizer.

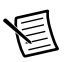

**Note** If the digitizer passed the entire verification procedure within the calibration test limits and you do not want to perform an adjustment, you can update the calibration date and onboard calibration temperature without making any adjustments by completing *only* step[s 2](#page-39-1) an[d 12](#page-41-0) in this section.

Complete all of the following steps to externally adjust the NI 5122/5124/5142.

- 1. Connect the scope calibrator test head directly to the channel 1 input of the digitizer. Configure the calibrator to output an exact 4 V DC signal into a 1 MQ load impedance.
- <span id="page-39-1"></span>2. Obtain an instrument session handle using the niScope Cal Start VI.

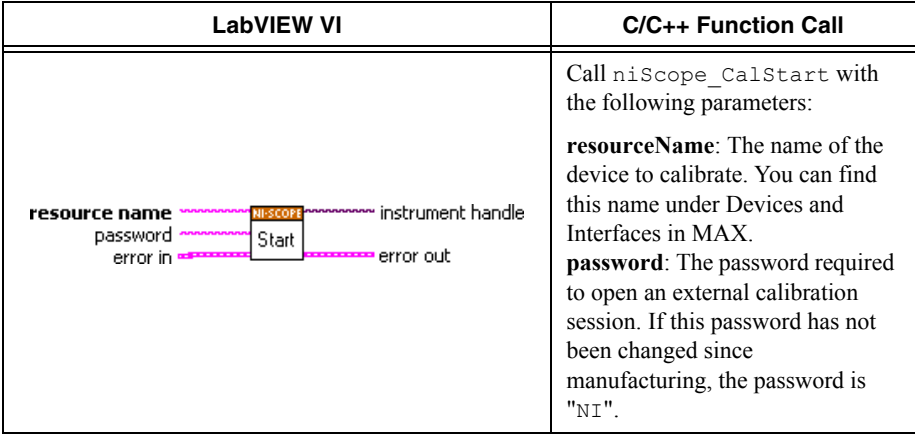

- 3. Wait 2,500 ms for the impedance matching and frequency of the calibrator to settle.
- 4. Adjust the vertical range using the niScope Cal Adjust Range VI.

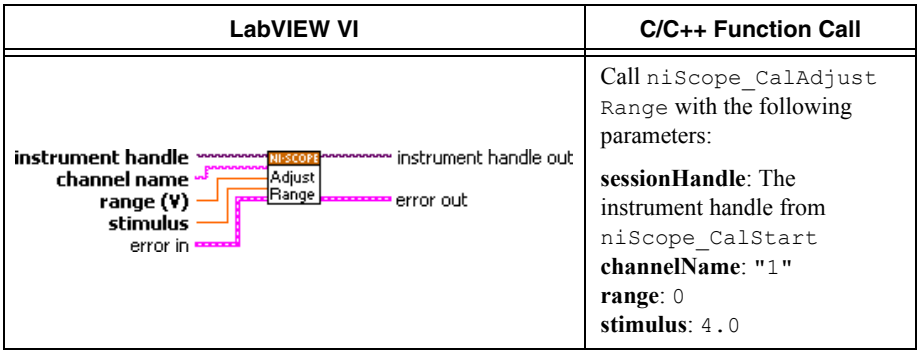

- 5. Ground the calibrator.
- 6. Wait 500 ms for the calibrator to ground its output to channel 1 of the digitizer.
- 7. Adjust the vertical range using the niScope Cal Adjust Range VI.

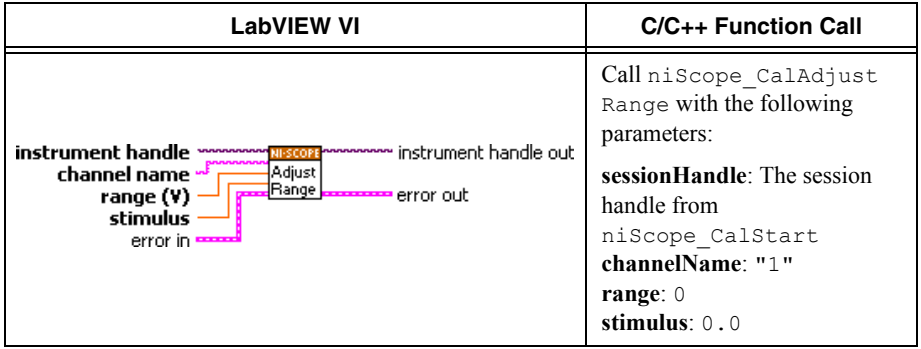

- 8. Using a BNC cable, connect REF FREQUENCY OUTPUT on the back of the calibrator to the channel 0 input of the digitizer. Make sure the output of the reference frequency is enabled and set to 10 MHz. If you are not using a Fluke 9500B/Wavetek 9500 calibrator, connect a precise 10 MHz, 1 Vpk-pk sine or square wave source to channel 0.
- 9. Adjust the sample rate using the niScope Cal Adjust VCXO VI.

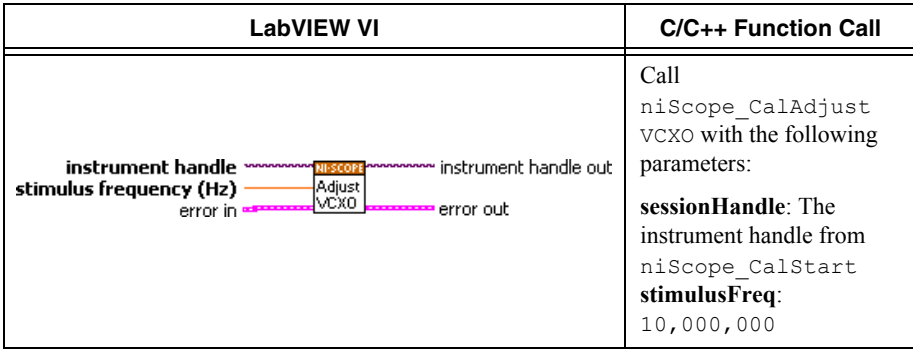

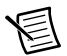

**Note** The 10 MHz stimulus is automatically taken from channel 0.

- 10. Disconnect or disable all inputs to the digitizer.
- 11. Self-calibrate the digitizer using niScope Cal Self Calibrate VI.

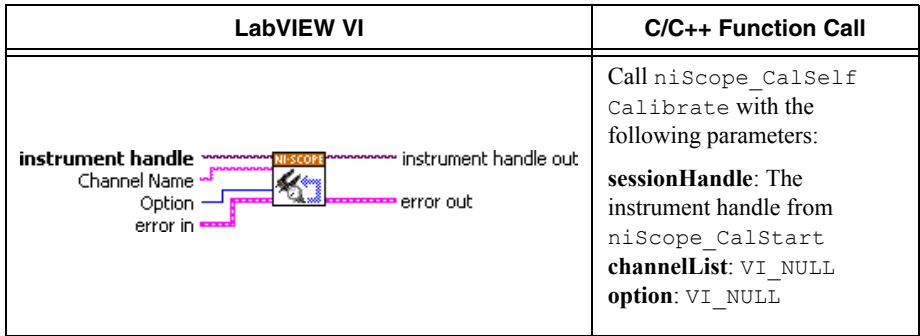

<span id="page-41-0"></span>12. End the session and save the results using the niScope Cal End VI.

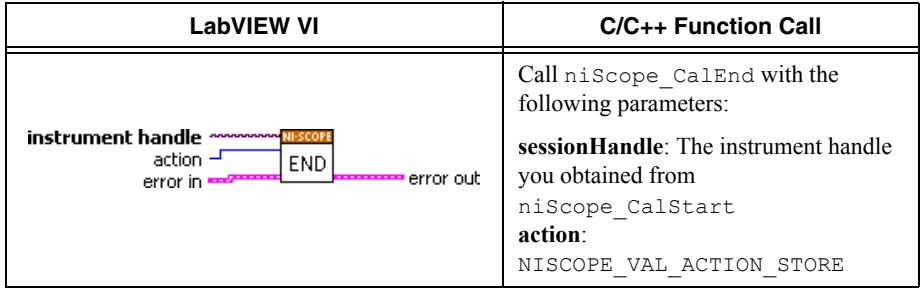

You have finished adjusting the NI 5122/5124/5142. It is not necessary to adjust each channel individually; however, you should repeat the entire verification procedure to verify a successful adjustment.

# <span id="page-42-0"></span>Appendix A: Calibration Options

External calibration involves verification and if necessary, adjustment and reverification. Adjustment is the process of measuring and compensating for device performance to improve the measurement accuracy. Performing an adjustment updates the calibration date, effectively resetting the calibration interval. The device is guaranteed to meet or exceed its published specifications for the duration of the calibration interval. Verification is the process of testing the device to ensure that the measurement accuracy is within certain specifications. Verification can be used to ensure that the adjustment process was successful or to determine if the adjustment process needs to be performed at all. During verification, you must compare the measurement error to the limits given in each section.

This document provides two sets of test limits for most verification stages—the *calibration test limits* and the *published specifications*. The calibration test limits are more restrictive than the published specifications. If all of the measurement errors determined during verification fall within the calibration test limits, the device is guaranteed to meet or exceed its published specifications for a full calibration interval (two years). For this reason, you must verify against the calibration test limits when performing verification after adjustment. If all of the measurement errors determined during verification fall within the published specifications, but not within the calibration test limits, the device is meeting its published specifications. However, the device will not necessarily remain within these specifications for an additional two years. The device will meet published specifications for the remainder of the current calibration interval. In this case, you can perform an adjustment if you want to further improve the measurement accuracy or reset the calibration interval. If some measurement errors determined during verification do not fall within the published specifications, you must perform an adjustment to restore the device operation to its published specifications.

The *[Complete Calibration](#page-43-0)* section describes the recommended calibration procedure. The *[Optional Calibration](#page-43-1)* section describes alternative procedures that allow you to skip adjustment if the device already meets its calibration test limits or published specifications.

## <span id="page-43-0"></span>Complete Calibration

Performing a complete calibration is the recommended way to guarantee that the NI 5122/5124/5142 will meet or exceed its published specifications for a two-year calibration interval. At the end of the complete calibration procedure, you verify that the measurement error falls within the calibration test limits. Figure [1](#page-43-2) shows the programming flow for complete calibration.

<span id="page-43-2"></span>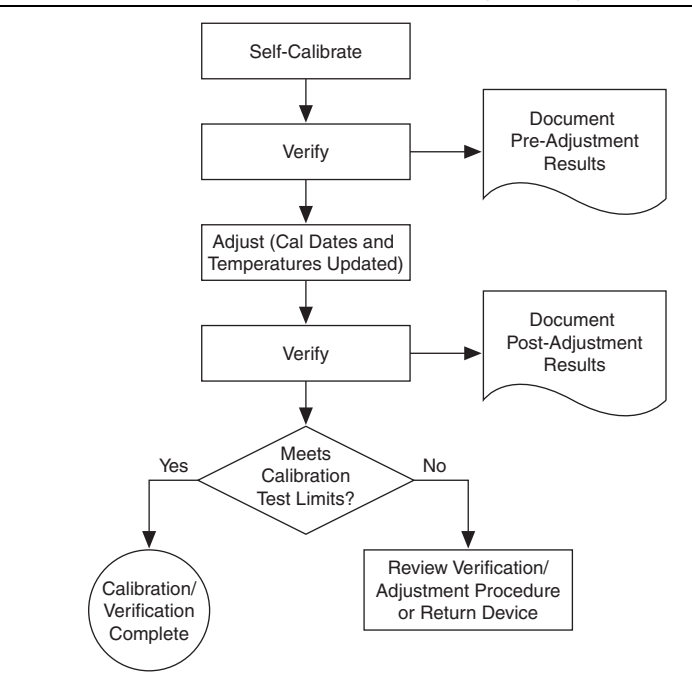

**Figure 1.** Complete Calibration Programming Flow

## <span id="page-43-1"></span>Optional Calibration

You can choose to skip the adjustment steps of the calibration procedure if the measurement error is within the calibration test limits or the published specifications during the first verification. If all of the measurement errors determined during the first verification fall within the calibration test limits, the device is guaranteed to meet or exceed its published specifications for a full calibration interval. In this case, you can update the calibration date, effectively resetting the calibration interval, without actually performing an adjustment. Refer to the *[Adjustment](#page-39-0)* section for more information.

If all of the measurement errors determined during the first verification fall within the published specifications, but not within the calibration test limits, adjustment is also optional. However, you cannot update the calibration date, because the device will not necessarily operate within the published specifications for an additional two years.

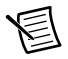

**Note** Regardless of the results of the first verification, if you choose to perform an adjustment, you must verify that the measurement error falls within the calibration test limits at the end of the calibration procedure.

Figur[e 2](#page-44-0) shows the programming flow for the optional calibration.

<span id="page-44-0"></span>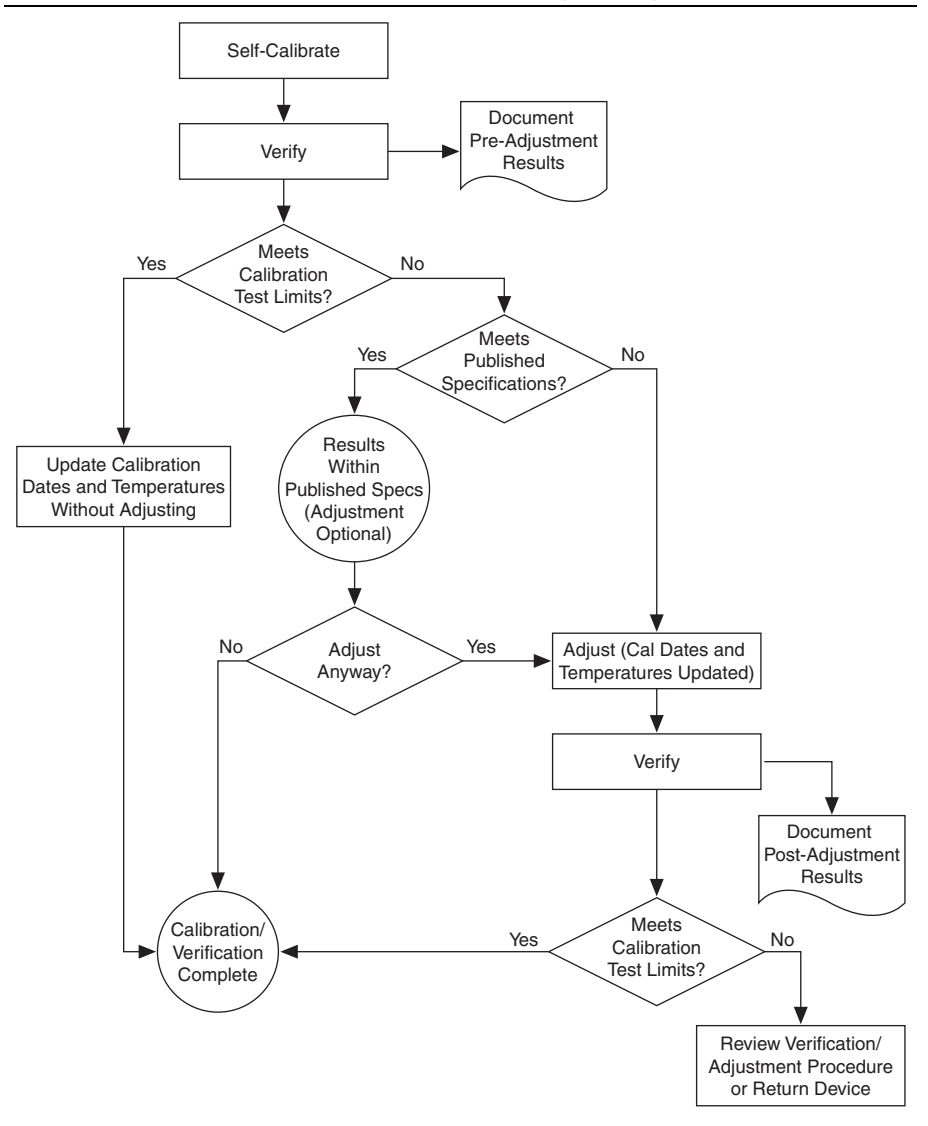

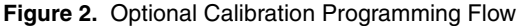

# <span id="page-45-0"></span>Appendix B: Calibration Utilities

NI-SCOPE supports several calibration utilities that allow you to retrieve information about adjustments performed on the NI 5122/5124/5142, change the external calibration password, and store small amounts of information in the onboard EEPROM. You can retrieve some data using MAX, however, you can retrieve all the data programmatically using NI-SCOPE functions.

## <span id="page-45-1"></span>**MAY**

To retrieve data using MAX, complete the following steps:

- 1. Select the device from which you want to retrieve information from **My System»Devices and Interfaces**.
- 2. Select the **Calibration** tab in the lower left corner.

You should see information about the last date and temperature for both external and self-calibration.

## <span id="page-45-2"></span>NI-SCOPE

NI-SCOPE provides a full complement of calibration utility functions and VIs. Refer to the *NI High-Speed Digitizers Help* for the complete function reference and VI reference. The utility functions include:

- niScope Cal Change Password VI (niScope\_CalChangePassword)
- $\cdot$  niScope Cal Fetch Count VI (niScope CalFetchCount)
- niScope Cal Fetch Date VI (niScope\_CalFetchDate)
- $\cdot$  niScope Cal Fetch Misc Info VI (niScope\_CalFetchMiscInfo)
- $\cdot$  niScope Cal Fetch Temperature VI (niScope\_CalFetchTemperature)
- $\cdot$  niScope Cal Store Misc Info VI (niScope CalStoreMiscInfo)

# <span id="page-45-3"></span>Worldwide Support and Services

The NI website is your complete resource for technical support. At  $n_i$ , com/support you have access to everything from troubleshooting and application development self-help resources to email and phone assistance from NI Application Engineers.

Visit [ni.com/services](http://www.ni.com/services) for NI Factory Installation Services, repairs, extended warranty, and other services.

Visit [ni.com/register](http://www.ni.com/register) to register your NI product. Product registration facilitates technical support and ensures that you receive important information updates from NI.

A Declaration of Conformity (DoC) is our claim of compliance with the Council of the European Communities using the manufacturer's declaration of conformity. This system affords the user protection for electromagnetic compatibility (EMC) and product safety. You can obtain the DoC

for your product by visiting [ni.com/certification](http://www.ni.com/certification). If your product supports calibration, you can obtain the calibration certificate for your product at [ni.com/calibration](http://www.ni.com/calibration).

NI corporate headquarters is located at 11500 North Mopac Expressway, Austin, Texas, 78759-3504. NI also has offices located around the world. For telephone support in the United States, create your service request at  $n_i$ , com/support or dial 1 866 ASK MYNI (275 6964). For telephone support outside the United States, visit the Worldwide Offices section of [ni.com/niglobal](http://www.ni.com/niglobal) to access the branch office websites, which provide up-to-date contact information, support phone numbers, email addresses, and current events.

© 2004–2016 National Instruments. All rights reserved.

Refer to the NI Trademarks and Logo Guidelines at ni.com/trademarks for more information on NI trademarks. Other product and company names mentioned herein are trademarks or trade names of their respective companies. For patents covering NI products/technology, refer to the appropriate location: Help»Patents in your software, the patents.txt file on your media, or the National Instruments Patents Notice at ni.com/patents. You can find information about end-user license agreements (EULAs) and third-party legal notices in the readme file for your NI product. Refer to the Export Compliance Information at ni.com/legal/export-compliance for the NI global trade compliance policy and how to obtain relevant HTS codes, ECCNs, and other import/export data. NI MAKES NO EXPRESS OR IMPLIED WARRANTIES AS TO THE ACCURACY OF THE INFORMATION CONTAINED HEREIN AND SHALL NOT BE LIABLE FOR ANY ERRORS. U.S. Government Customers: The data contained in this manual was developed at private expense and is subject to the applicable limited rights and restricted data rights as set forth in FAR 52.227-14, DFAR 252.227-7014, and DFAR 252.227-7015.